# alphaDUR mini II

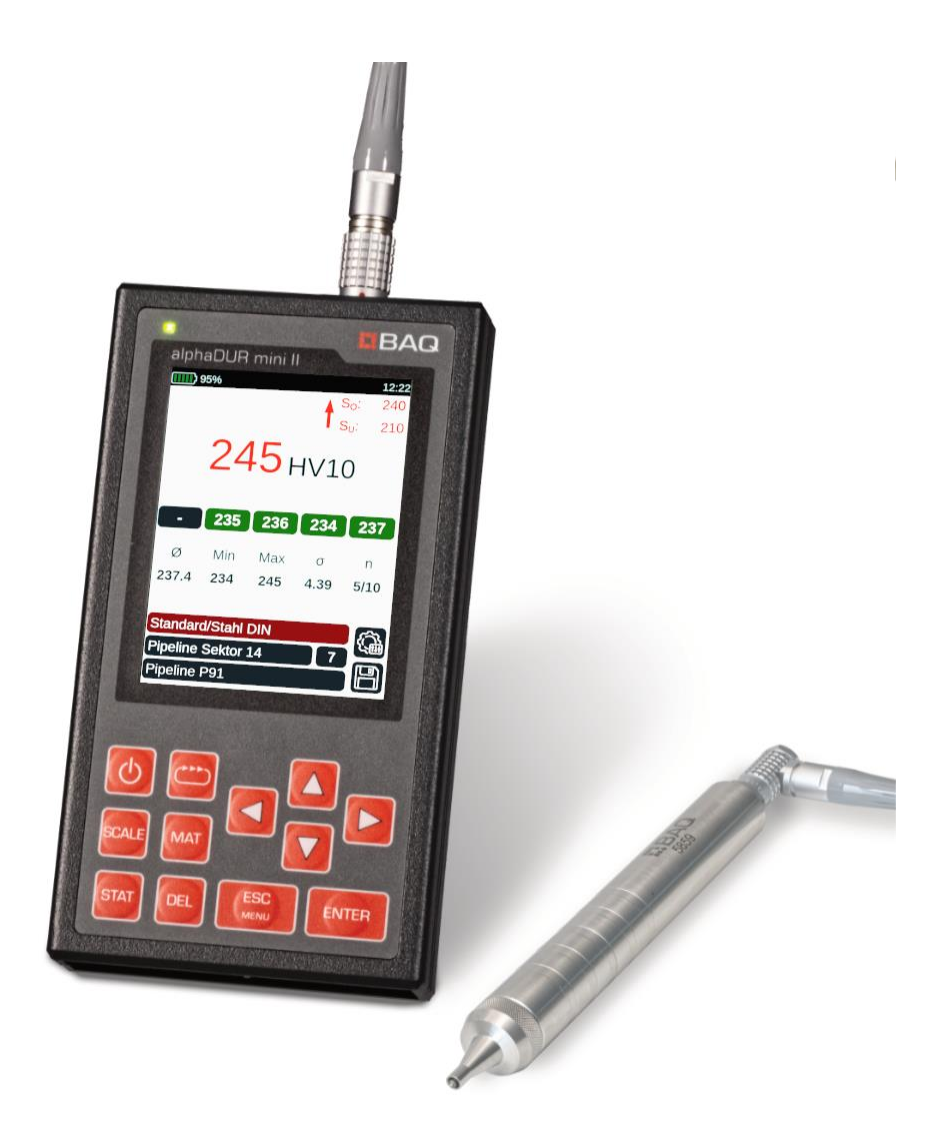

# **Bedienungsanleitung**

Version 1.1

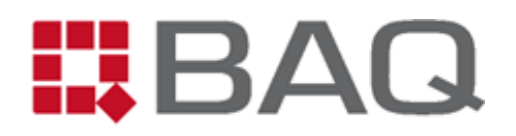

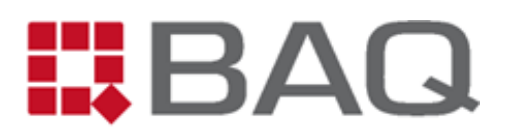

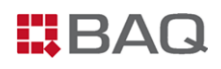

## **Herstelleradresse und Kontaktdaten**

BAQ GmbH

Hermann-Schlichting-Str. 14 D-38110 Braunschweig Tel.: +49 5307 / 95102 - 0 Fax: +49 5307 / 95102 - 20 Mail: info@baq.de

#### **Made in Germany**

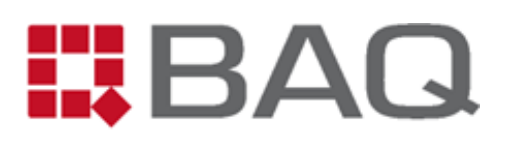

# **Copyright**

Diese Bedienungsanleitung enthält eine Vielzahl von Inhalten, darunter Texte, Grafiken und Diagramme, die dem Urheberrecht unterliegen und Eigentum der BAQ GmbH sind. Diese Unterlagen sind ausschließlich für den Betrieb und die Wartung der gelieferten Prüfgeräte bestimmt. Die Vervielfältigung, Verbreitung oder Modifikation dieser Inhalte ist ohne vorherige schriftliche Genehmigung des Rechteinhabers strengstens untersagt.

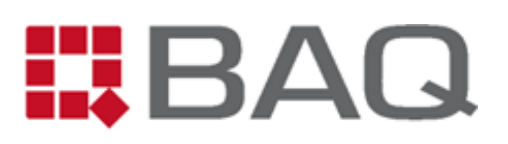

# Inhaltsverzeichnis

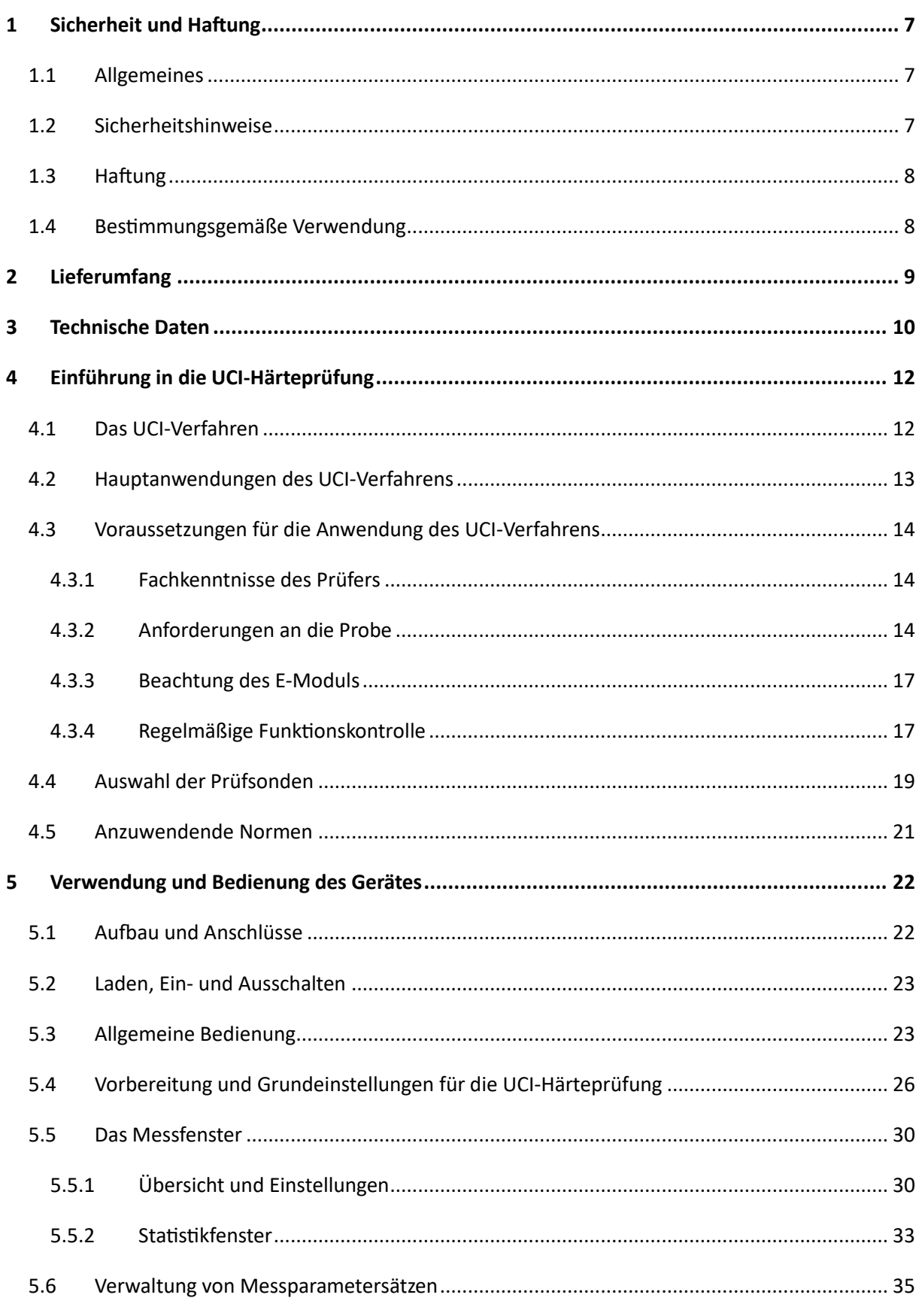

# **IIBAQ**

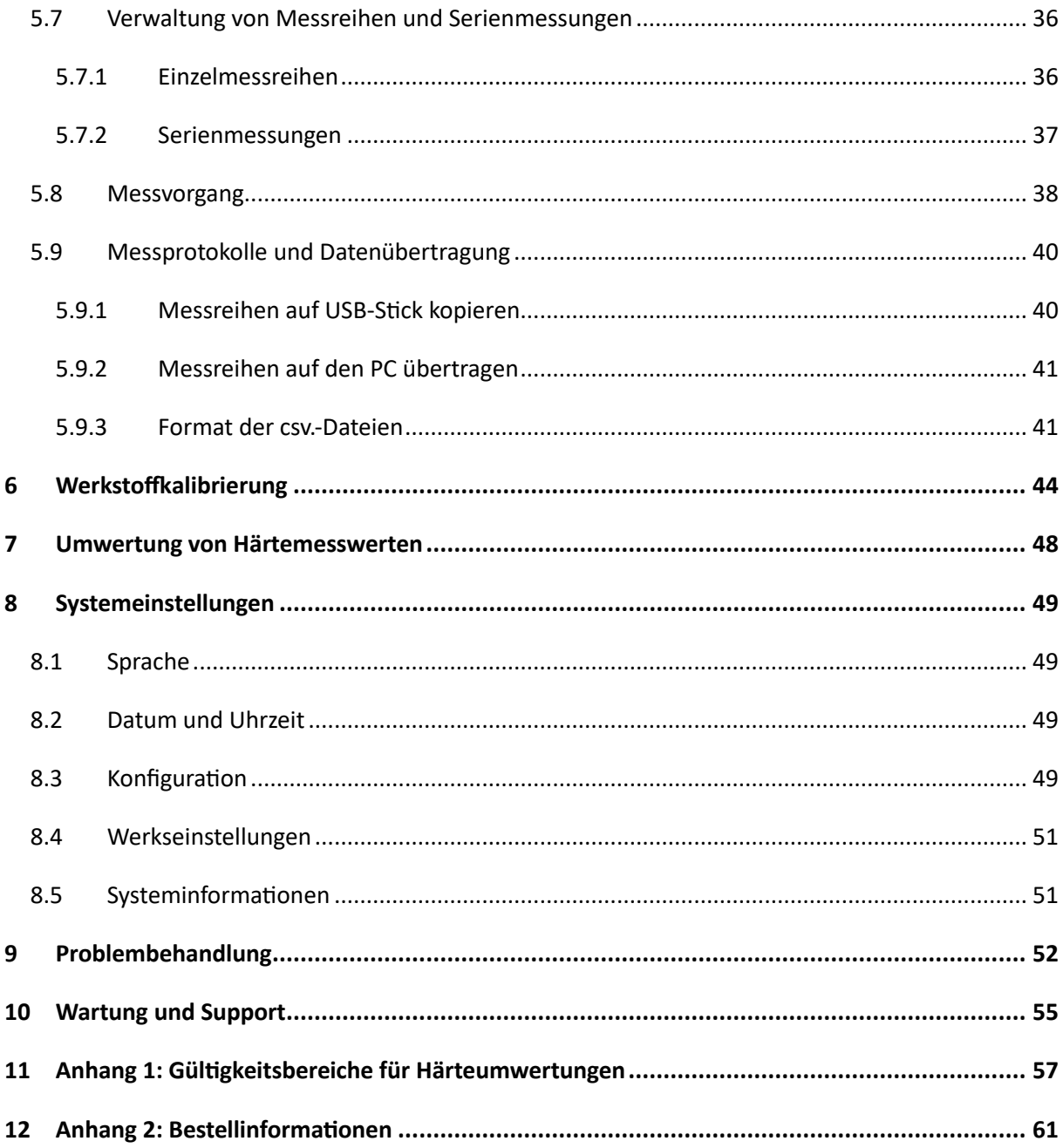

# <span id="page-6-0"></span>1 Sicherheit und Haftung

## <span id="page-6-1"></span>1.1 Allgemeines

Die vorliegende Bedienungsanleitung enthält wichtige Informationen und Sicherheitshinweise für einen einwandfreien und gefahrlosen Betrieb des alphaDUR mini II. Studieren Sie diese vor der Inbetriebnahme des Prüfgeräts ausführlich. Nur Personen, die die Bedienungsanleitung vollständig gelesen und verstanden haben, sollten das alphaDUR mini II verwenden. Daher sollte die Bedienungsanleitung allen diesen Personen zugänglich sein.

Unser Service-Team (service@baq.de) freut sich über Ihre Anregungen zur Verbesserung dieser Bedienungsanleitung und steht Ihnen gerne für umfassende Unterstützung bei Fragen, die über den Inhalt dieser Anleitung hinausgehen, zur Verfügung.

## <span id="page-6-2"></span>1.2 Sicherheitshinweise

- Lesen Sie diese Bedienungsanleitung vor der Inbetriebnahme des alphaDUR mini II sorgfältig durch.
- Bewahren Sie die Bedienungsanleitung zum Nachschlagen auf.
- Beachten Sie alle Sicherheits- und Warnhinweise, die auf dem alphaDUR mini II angezeigt werden.
- Betreiben Sie das alphaDUR mini II nur in Bereichen, die elektrisch nicht als gefährlich eingestuft sind.
- **Das alphaDUR mini II darf nicht in explosionsgefährdeten Bereichen eingesetzt werden.**
- Das alphaDUR mini II darf nicht von Kindern oder Personen verwendet werden, die unter dem Einfluss von Alkohol, Drogen oder Arzneimitteln stehen.
- Personen, die nicht mit der Bedienungsanleitung vertraut sind, dürfen das Gerät nur unter Aufsicht bedienen.
- Das alphaDUR mini II darf keinen mechanischen Belastungen, z.B. durch Stöße oder Erschütterungen, ausgesetzt sein.
- Vor der Reinigung des alphaDUR mini II muss das Gerät ausgeschaltet und das USB-Kabel abgezogen werden.
- Die Wartung muss ordnungsgemäß durchgeführt werden.
- **■** Nach Abschluss der Wartungsarbeiten muss eine Funktionskontrolle erfolgen.
- Das alphaDUR mini II darf nicht mit beschädigten Kabeln verwendet werden.
- Bei kritischen Beschädigungen, z.B. der Isolation, muss das alphaDUR mini II sofort ausgeschaltet und das USB-Kabel abgezogen werden. Anschließend sollte umgehend der BAQ-Service kontaktiert werden.
- Das alphaDUR mini II muss vor Nässe geschützt werden.
- Der Messplatz sollte frei von magnetischen Komponenten sein, da diese die Messung beeinflussen können.

## <span id="page-7-0"></span>1.3 Haftung

Das alphaDUR mini II wurde komplett von BAQ gemäß den neuesten technologischen Standards und den geltenden Sicherheitsvorschriften entwickelt und hergestellt und verließ die Produktionsstätte in einwandfreiem Zustand. Der Betreiber trägt die Verantwortung dafür, dass alle Sicherheitshinweise in dieser Bedienungsanleitung beachtet werden. Gewährleistungs- und Haftungsansprüche infolge von Personen- und/oder Sachschäden können nicht geltend gemacht werden, wenn sie auf einer oder mehreren der folgenden Ursachen beruhen:

- Verwendung des alphaDUR mini II zu einem anderen Zweck als in dieser Bedienungsanleitung beschrieben.
- Nichtbeachtung der in dieser Bedienungsanleitung beschriebenen Informationen bzgl. Nutzung, Wartung, Reinigung und Funktionskontrolle des Prüfgerätes samt Zubehör.
- **Eigenmächtige Veränderungen oder Umbauten des Prüfgerätes und/oder des Zubehörs.**
- Austausch fehlerhafter Komponenten durch nicht-Original-BAQ-Ersatzteile.
- Verwendung von Zubehör, dass nicht explizit von BAQ empfohlen wurde.
- Beschädigung des Prüfgerätes durch die Einwirkung von Fremdkörpern durch Unfälle, Vandalismus und höherer Gewalt.

Alle Angaben in der vorliegenden Bedienungsanleitung wurden nach bestem Wissen und Gewissen verfasst. Die BAQ GmbH übernimmt keinerlei Gewähr für die Vollständigkeit bzw. Richtigkeit und schließt jede Haftung aus.

## <span id="page-7-1"></span>1.4 Bestimmungsgemäße Verwendung

Das alphaDUR mini II darf nur bestimmungsgemäß, entsprechend der in der vorliegenden Bedienungsanleitung beschriebenen Angaben, verwendet werden. Das alphaDUR mini II dient ausschließlich zur Messung der Härte metallischer Festkörper. Es darf nur in technisch einwandfreiem Zustand und geschultem Fachpersonal betrieben werden.

# <span id="page-8-0"></span>2 Lieferumfang

#### Lieferumfang:

- 1 Grundgerät alphaDUR mini II
- 2 Verbindungskabel alphaDUR mini II $\leftrightarrow$  UCI-Sonde
- 3 Netzteil (100-240 VAC; 50/60 Hz; 1,5 A)
- 4 USB-Kabel (USB-A  $\leftrightarrow$  USB-C)
- 5 USB-Stick mit Handbüchern (PDF)
- 6 Transportkoffer
- 7 Verstellbares Umhängeband
- 8 Adapter USB-A  $\leftrightarrow$  USB-C

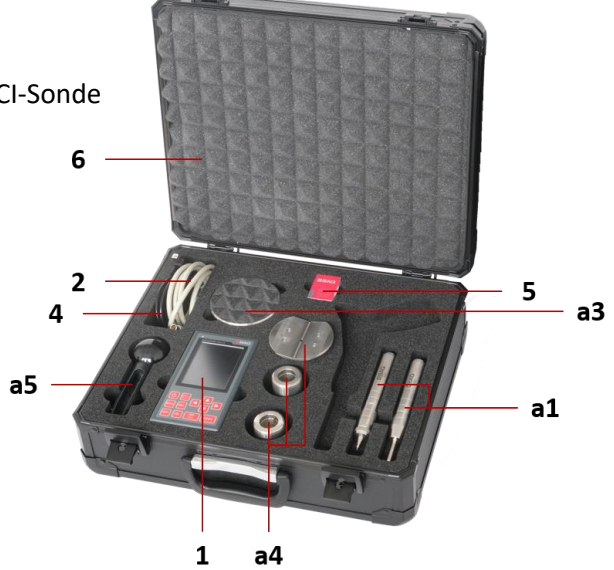

*Abbildung 1: Bestückter Koffer (Pos. 3, 7, 8 nicht sichtbar)*

#### Optionales Zubehör:

- a1 UCI-Sonde
- a2 BAQ-Werkszertifikat für UCI-Sonden
- a3 Zertifizierte UCI-Härtevergleichsplatte (ISO und ASTM)
- a4 Aufsetzhilfe für ebene oder gekrümmte Flächen
- a5 Handgriff für Sonden (bei 98N-Sonden im Standard-Lieferumfang enthalten)
- a6 Präzisionsmessstativ
- a7 Portabler Minidrucker

*i* Alle Artikel inkl. Bestellnummern sind im [Anhang 2: Bestellinformationen](#page-60-0) aufgelistet.

# <span id="page-9-0"></span>3 Technische Daten

#### *Tabelle 1: Technische Daten des alphaDUR mini II*

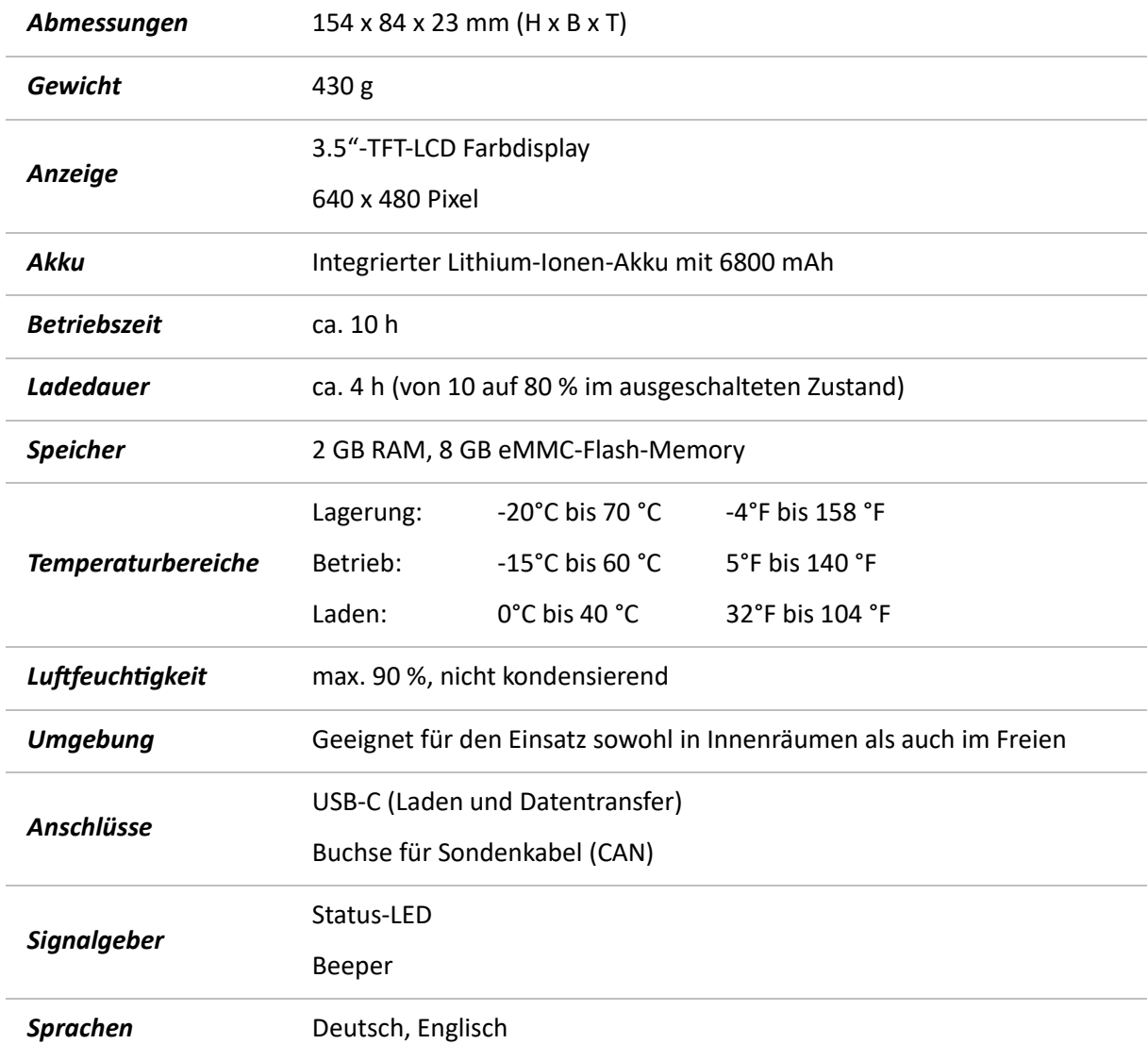

#### *Tabelle 2: Technische Daten der UCI-Prüfsonden*

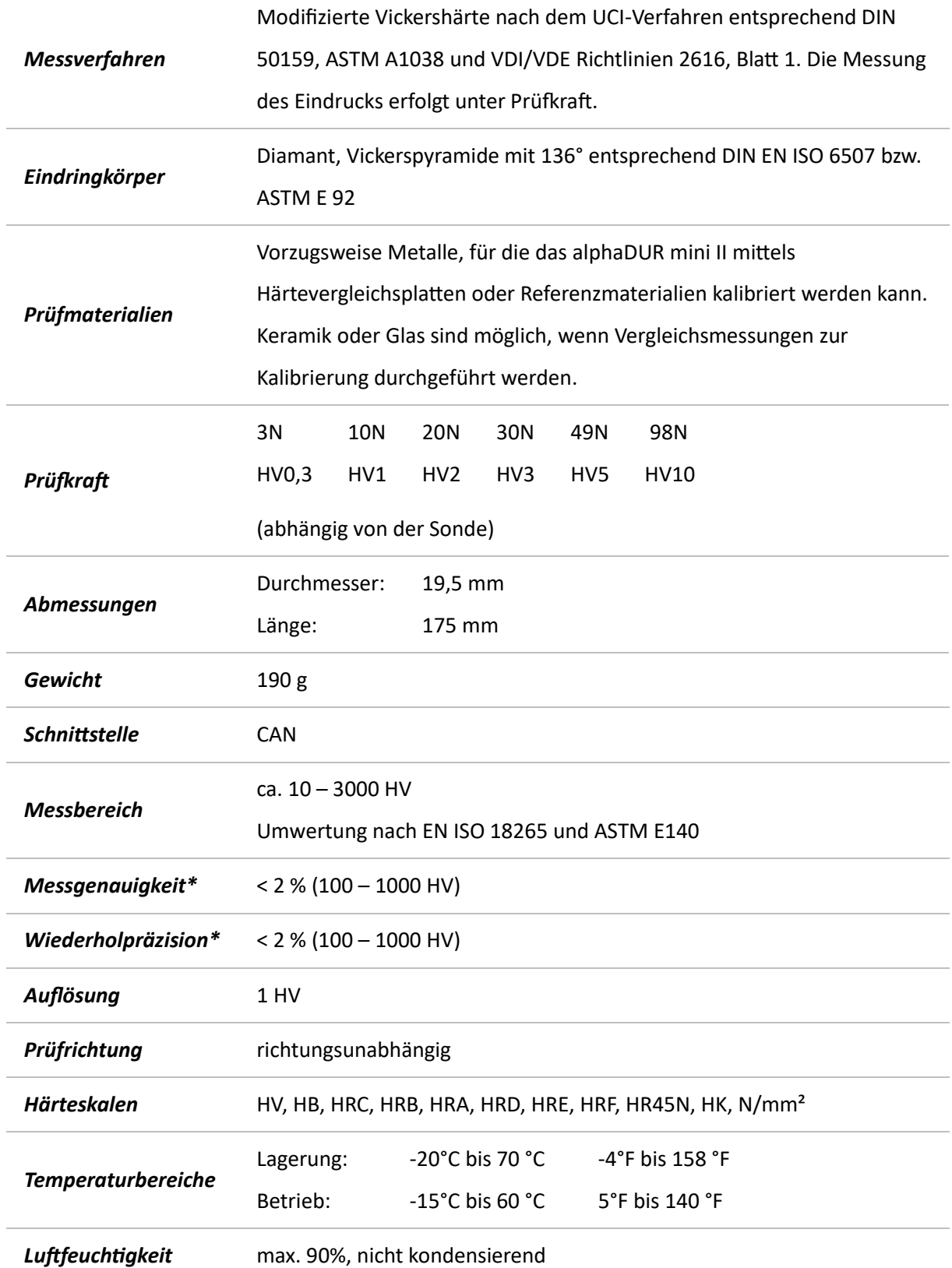

\* Interne BAQ-Vorgabe, die bei 5 Messungen auf UCI-Härtevergleichsplatten für alle Sonden bei Auslieferung unabhängig von der Prüfkraft gilt. Die laut DIN 50159 zulässigen Abweichungen sind deutlich größer.

HВA

# <span id="page-11-0"></span>4 Einführung in die UCI-Härteprüfung

## <span id="page-11-1"></span>4.1 Das UCI-Verfahren

Das UCI-Verfahren (Ultrasonic Contact Impedance; genormt in ASTM A1038 und DIN 50159) ist dem weit verbreiteten Vickers-Verfahren nachempfunden. Im Unterschied dazu entfällt jedoch die optische Auswertung des Eindrucks unter dem Mikroskop, da der Härtewert direkt während des Eindringvorgangs bestimmt wird. Durch diese Vereinfachung ist das Verfahren besonders schnell und kann ideal für die mobile Prüfung eingesetzt werden. Zusätzlich lässt sich das UCI-Verfahren einfach automatisieren.

Ähnlich wie beim Vickers-Verfahren wird auch beim UCI-Verfahren ein Eindruck mit definierter Prüfkraft (3 – 98 N) in dem zu prüfenden Bauteil erzeugt. Als Eindringkörper wird ein Vickersdiamant mit exakt definierter Geometrie entsprechend DIN EN ISO 6507-2 verwendet, der sich am Ende eines Schwingstabes befindet. Der Schwingstab wird über Piezokristalle zu Longitudinalschwingungen angeregt, sodass dieser zunächst mit seiner Eigenresonanzfrequenz f<sub>0</sub> bei ca. 66 kHz schwingt (siehe [Abbildung 2\)](#page-11-2):

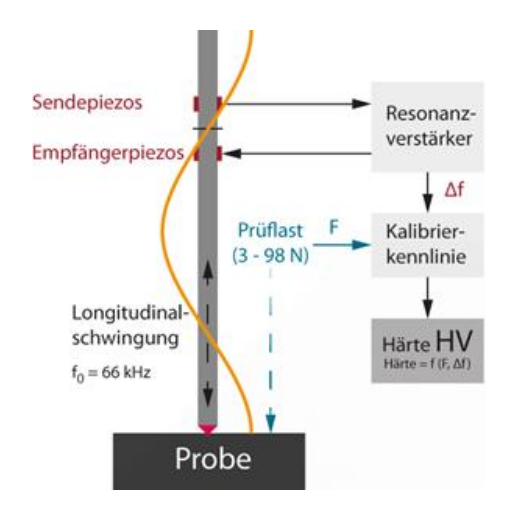

*Abbildung 2: Schwingung eines UCI-Stabes*

<span id="page-11-2"></span>Dringt der Schwingstab mit dem Vickersdiamant während der Prüfkraftaufbringung in die Probe ein, kommt es mit zunehmender Kraft bzw. Eindringtiefe zur Dämpfung der Schwingung und einer damit verbundenen Änderung der Resonanzfrequenz, die sehr exakt gemessen werden kann. Ist die vorgegebene Prüfkraft (3 – 98 N) erreicht, wird aus der entsprechenden Differenz zu f<sub>0</sub> der Härtewert berechnet und ausgegeben.

Die Frequenzänderung hängt generell von der Größe der Kontaktfläche zwischen Diamant und Probe und somit auch direkt von der Härte ab (je weicher das Material, desto größer die Kontaktfläche bei gegebener Prüfkraft). Grundsätzlich gilt:

Härte = f (F, Δf) mit: Prüfkraft F und Frequenzverschiebung Δf

Die Frequenzänderung ist jedoch nicht nur von der Härte, sondern auch vom E-Modul des Werkstoffs abhängig. Zur Berücksichtigung des E-Moduls werden die UCI-Sonden auf Härtevergleichsplatten (Referenzplatten aus Stahl mit unterschiedlicher Härte) kalibriert. Aus diesen Kalibrierwerten wird zusammen mit der bekannten Prüfkraft und der gemessenen Frequenzdifferenz die Härte berechnet. Innerhalb einer Werkstoffgruppe (z.B. Stahl mit 200 – 220 GPa) sind die Schwankungen des E-Moduls so gering, dass der Einfluss auf den Härtewert vernachlässigt werden kann. Sollen Werkstoffe mit stark abweichendem E-Modul geprüft werden, kann eine Werkstoffkalibrierung an einem Referenzteil des zu prüfenden Materials durchgeführt werden (vgl. [Kapitel 0\)](#page-40-2). Dazu werden zunächst Härtemessungen auf einer stationären Prüfmaschine durchgeführt. Der so ermittelte Härtewert dient als Referenz für die folgenden UCI-Kalibriermessungen. Intern im alphaDUR mini II wird aus den UCI-Kalibriermessungen und der Referenzhärte für diesen Werkstoff eine neue Kalibrierkurve berechnet, sodass in der Folge präzise Messungen des "neuen" Werkstoffs möglich sind.

## <span id="page-12-0"></span>4.2 Hauptanwendungen des UCI-Verfahrens

Das alphaDUR mini II ist ein mobiles UCI-Härteprüfgerät zur Messung von Metallen. Die Hauptanwendungen sind u.a.:

- Wareneingangskontrolle
- **■** Produktionsbegleitende Qualitätskontrolle
- Mobile Prüfung "im Feld" direkt am Bauteil
- Richtungsunabhängige Prüfung in beliebiger Orientierung
- Quasi zerstörungsfreie Prüfung durch winzige Eindrücke
- 100%-Kontrolle in Produktionslinien
- Messung an unzugänglichen Stellen, schwierigen Bauteilgeometrien und engen Platzverhältnissen
- **·** Prüfung schwerer oder eingebauter Bauteile, die nicht bewegt werden können
- Schweißnahtprüfung
- **·** Schichthärteprüfung
- Zeitkritische Prüfung, z.B. unmittelbar nach einer Warmbehandlung oder Oberflächenbearbeitung

Diese Anwendungen verdeutlichen die Vielseitigkeit und Bedeutung des UCI-Härteprüfverfahrens in verschiedenen Industrien und Anwendungsbereichen. Durch seine präzisen und zuverlässigen Messungen trägt es wesentlich zur Qualitätssicherung, Materialcharakterisierung und Schadensanalyse bei.

## <span id="page-13-0"></span>4.3 Voraussetzungen für die Anwendung des UCI-Verfahrens

Um die UCI-Härteprüfung mit dem alphaDUR mini II effektiv und präzise durchführen zu können, sind bestimmte Voraussetzungen zu beachten. Einige wichtige dieser Voraussetzungen werden im Folgenden erläutert.

## <span id="page-13-1"></span>4.3.1 Fachkenntnisse des Prüfers

Um das UCI-Härteprüfverfahren erfolgreich anzuwenden, sind grundlegende Kenntnisse und Erfahrungen des Prüfers von entscheidender Bedeutung. Dies umfasst ein Verständnis für verschiedene Aspekte der Härteprüfung im Allgemeinen sowie spezifische Faktoren, die für das UCI-Verfahren relevant sind. Dazu gehören:

- Kenntnis über den Einfluss von Werkstoffeigenschaften wie der Gefügestruktur oder des E-Moduls auf die Auswahl und Anwendung des Härteprüfverfahrens
- Kenntnis über den Einfluss der Oberflächenstruktur auf den ermittelten Härtewert
- Verständnis für die Umwertung der UCI-Härtewerte (Referenz) in andere Härteskalen sowie für den Vergleich mit anderen Härteprüfverfahren
- **·** Praktische Erfahrung im Umgang mit den UCI-Sonden

#### <span id="page-13-2"></span>4.3.2 Anforderungen an die Probe

Das UCI-Verfahren ist grundsätzlich für die Prüfung nahezu aller metallischen Werkstoffe geeignet. Allerdings können die Eigenschaften der Probe auch beim UCI-Verfahren einen erheblichen Einfluss auf die Messergebnisse haben, wie es bei jeder Art der Härteprüfung der Fall ist. Neben der Oberflächenstruktur spielen Probendicke und -gewicht sowie die Homogenität eine wichtige Rolle. Häufige Ursachen für starke Streuungen der Messwerte oder große Abweichungen vom erwarteten Härtewert sind eine zu große Oberflächenrauheit oder eine zu geringe Wandstärke. Daher ist es vor der Prüfung wichtig, die Eignung der Probe zu überprüfen und gegebenenfalls eine Probenpräparation durchzuführen.

Nachfolgende Voraussetzungen bzgl. der Probe müssen für eine zuverlässige und reproduzierbare UCI-Härteprüfung erfüllt sein:

<span id="page-14-0"></span>*Tabelle 3: Anforderungen an die Probe für die UCI-Härteprüfung*

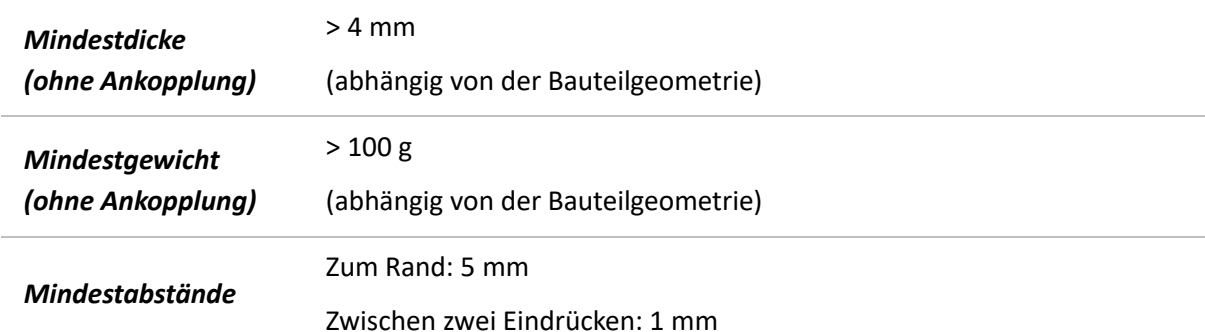

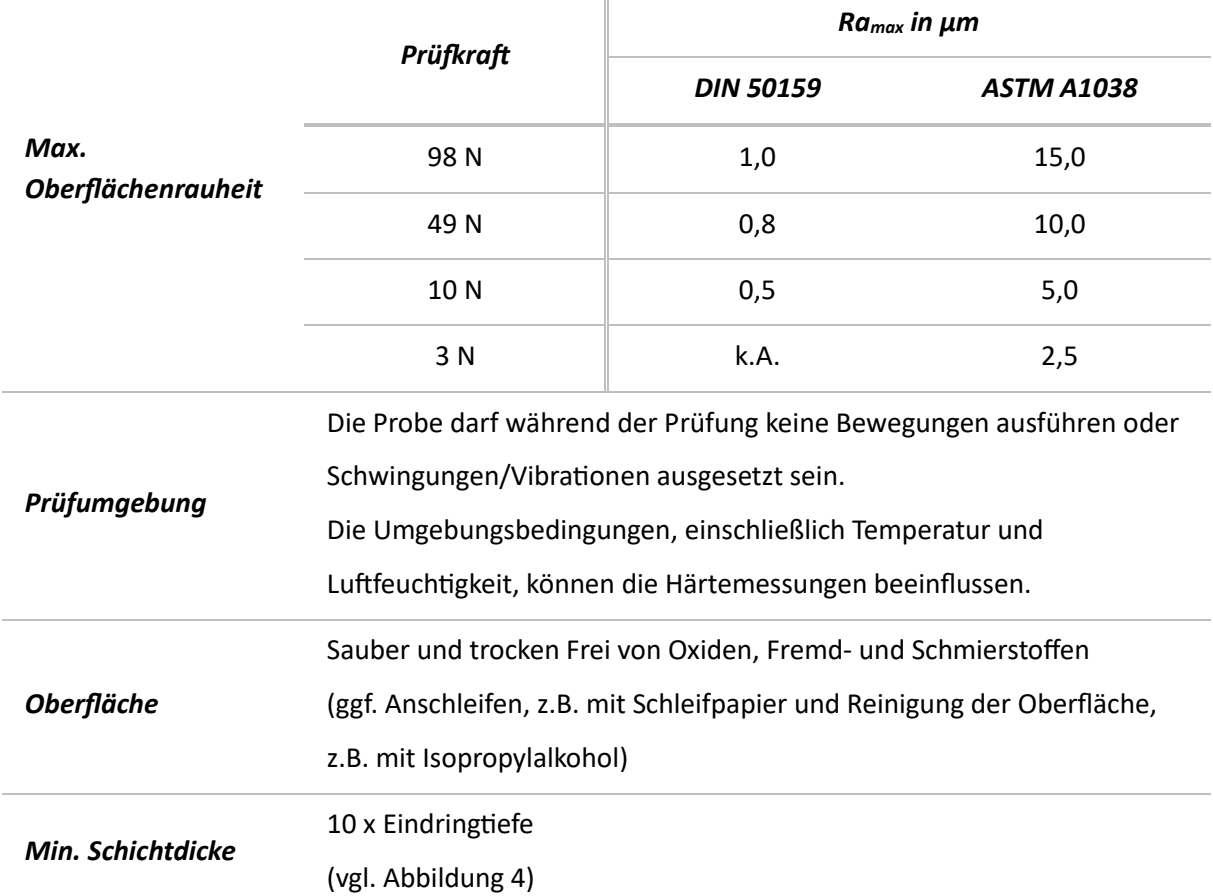

Im Gegensatz zum Vickers-Verfahren, bei dem die Diagonalen des Härteeindrucks ausgemessen werden, deren Eckpunkte sich bei rauen Oberflächen teilweise nicht exakt bestimmen lassen, geht beim UCI-Verfahren die gesamte Kontaktfläche in die Berechnung des Härtewerts ein. Dies hat eine integrierende Wirkung, weshalb die Streuungen der Messwerte beim UCI-Verfahren deutlich geringer sind. Sollten die in [Tabelle 3](#page-14-0) angegebenen maximalen Rautiefen überschritten werden kann die

Probenoberfläche zur Einhaltung der Vorgaben z.B. mit Schleifpapier entsprechend präpariert werden. Dabei ist es ausreichend die Messstelle partiell anzuschleifen, wobei die folgende Tabelle als Orientierungshilfe dient:

#### *Tabelle 4: Erzielbare Ra-Werte durch Anschleifen*

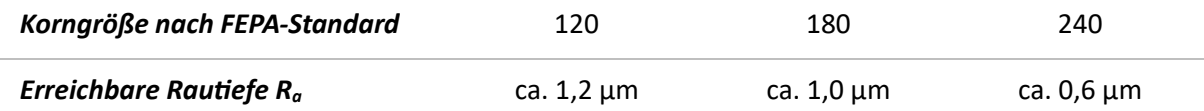

#### Ankoppeln/Einbetten

Beim UCI-Verfahren oszilliert der UCI-Stab mit einer Frequenz von über 66 kHz. Diese Schwingungen überträgt der UCI-Stab während der Messung auf die Probe, wo sie sich ausbreiten und an Grenzflächen reflektiert werden. Dies kann insbesondere bei kleinen oder dünnen Bauteilen sowie bei Messungen direkt am Rand zu Resonanzen innerhalb des Bauteils führen, was die Messergebnisse beeinträchtigen würde.

Um diesen Effekt zu vermeiden, kann die Probe beispielsweise mithilfe eines dünnen Ölfilms an einer festen Unterlage angekoppelt werden. Als Unterlage ist eine massive Stahlplatte zu empfehlen wie sie z.B. beim Präzisionsmessstativ vorhanden ist.

Eine ähnliche Wirkung kann durch das Einbetten der Probe erreicht werden. Hierbei ist darauf zu achten, dass keine Luftspalte zwischen Probe und Einbettmasse entstehen.

#### Homogenität

Wie bei der konventionellen Vickersprüfung sind die erzeugten Eindrücke beim UCI-Verfahren vergleichsweise klein. Daher können lokale Unterschiede in den Materialeigenschaften, einschließlich des E-Moduls, die gemessenen Härtewerte beeinflussen. Eine gleichmäßige Homogenität des Werkstoffs ist daher entscheidend für eine verlässliche UCI-Härteprüfung. Um zuverlässige Härtewerte zu gewährleisten, muss der Eindruck zwingend deutlich größer sein als die Korngröße des Werkstoffs der Probe. Bei einigen Gusswerkstoffen ist dies selbst bei einer Prüfkraft von 98 N möglicherweise nicht mehr gewährleistet. In diesem Fall kann z.B. das Rückprallhärteprüfgerät dynaROCK III zum Einsatz kommen (siehe www.baq.de).

## <span id="page-16-0"></span>4.3.3 Beachtung des E-Moduls

Das UCI-Verfahren beruht auf der Messung der Frequenzänderung während der

Prüfkraftaufbringung. Diese Frequenzänderung ist jedoch nicht nur von der Härte, sondern auch vom E-Modul des Werkstoffs abhängig.

Die UCI-Sonden werden werkseitig auf sog. Härtevergleichsplatten (Referenzplatten aus Stahl mit unterschiedlicher Härte) mit einem E-Modul von 210 GPa kalibriert. Die Sonden können daher in der Regel ohne Weiteres für Werkstoffe mit einem E-Modul von 210 ± 10 GPa verwendet werden, da der Einfluss geringer Schwankungen des E-Moduls auf den Härtewert vernachlässigt werden kann.

Sollen Werkstoffe mit stärker abweichendem E-Modul geprüft werden, sollte eine Werkstoffkalibrierung an einem Referenzteil des zu prüfenden Materials durchgeführt werden (vgl. [Kapitel 0\)](#page-40-2). Dazu werden zunächst Härtemessungen mit einer stationären Prüfmaschine durchgeführt. Die damit ermittelte Kalibrierung wird im alphaDUR mini II für Messungen an diesem Werkstoff gespeichert.

#### <span id="page-16-1"></span>4.3.4 Regelmäßige Funktionskontrolle

Das alphaDUR mini II bildet in Kombination mit den Prüfsonden ein sehr robustes Messsystem, das bei ordnungsgemäßer Handhabung über viele Jahre hinweg zuverlässig funktioniert. Dennoch ist es ratsam, regelmäßige Überprüfungen durchzuführen. Zu diesen gehören:

- Die optische Überprüfung des Diamanten unter dem Mikroskop
- Die Überprüfung von Messgenauigkeit und Reproduzierbarkeit auf Härtevergleichsplatten gemäß DIN 50159 bzw. ASTM A1038 (vgl[. Tabelle 5\)](#page-17-0)
- Die regelmäßige Wartung inkl. Kalibrierung durch BAQ GmbH oder einen autorisieren Servicepartner, um die Genauigkeit der Messungen über den gesamten Härtebereich entsprechend den einschlägigen Normen sicherzustellen (es wird ein jährlicher Zyklus empfohlen)

*i* 

In der DIN 50159-1 ist die periodische Überprüfung von UCI-Prüfgeräten durch den Anwender detailliert beschrieben. Vor der Verwendung des Prüfgerätes wird empfohlen mindestens drei Messungen auf einer geeigneten Härtevergleichsplatte durchzuführen, wobei der Mittelwert eine kleinere Grenzabweichung haben muss als in der Tabelle angegeben.

#### <span id="page-17-0"></span>*Tabelle 5: Zulässige Messabweichung*

 $\mathbb{I}$ 

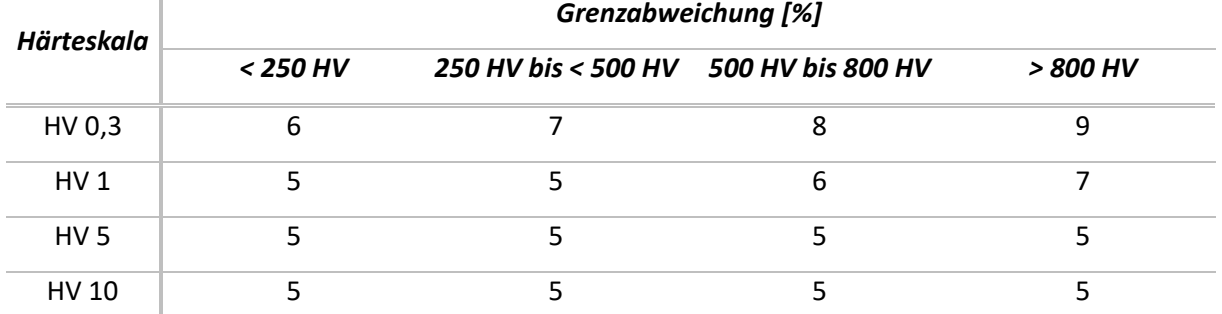

Die interne Anforderung von BAQ ist deutlich strenger als die Vorgaben in der Norm. Es werden nur Sonden ausgeliefert, deren Grenzabweichung in sämtlichen Härtebereichen < 2 % bei jeweils 5 Messungen beträgt.

- Falls bei der Überprüfung Beschädigungen des Diamanten oder zu starke Abweichungen/Streuungen der Messwerte festgestellt werden, sollte das Prüfgerät umgehend zur Wartung an BAQ oder einen autorisieren Servicepartner geschickt werden. *i*
- Laut DIN 50159 2 sollten zur Funktionskontrolle nur Härtevergleichsplatten mit einem Durchmesser > 50 mm, einer Dicke > 15 mm und einem E-Modul von 210 ± 10 GPa verwendet werden. Kleinere Härtevergleichsplatten sind zwingend anzukoppeln. *i*
- Zu den am häufigsten fälschlicherweise verwendeten Härtevergleichsplatten zählen dreieckige Vickersplatten mit einer Dicke von 6 mm sowie HRC-Platten. Bei Letzteren ist die Oberflächenbearbeitung für die UCI-Prüfung nicht zulässig, da sie zu geringe UCI-Härtewerte zur Folge haben kann. *!*
- Bei der Überprüfung des alphaDUR mini II muss zwingend der zur Härtevergleichsplatte (oder des verwendeten Referenzteils) passende Werkstoff eingestellt sein und es muss die korrekte Härteskala verwendet werden (bei standard-UCI-Härtevergleichsplatten demzufolge Werkstoff Standard/Stahl und HV). *!*

# **HBAQ**

## <span id="page-18-0"></span>4.4 Auswahl der Prüfsonden

Die UCI-Prüfsonden sind mit verschiedenen Prüfkräften von 3 N (HV0,3) bis 98 N (HV10) und in unterschiedlichen Bauformen erhältlich. Zusätzlich zu den Standard-Sonden gibt es für spezielle Anwendungen wie die Messung an Zahnflanken auch die Option der SL-Sonden bzw. SL-L Sonden (vgl. [Abbildung 3\)](#page-18-1).

Sämtliche Sonden sind für alle Härtebereiche geeignet und unterscheiden sich nur in der Handhabung und der Größe der Eindrücke. Die Wahl der Prüfkraft hängt daher vor allem von der Oberflächenrauheit der Probe ab. Prinzipiell gilt:

**"Je größer die Oberflächenrauheit der Probe, desto größer die Prüfkraft der Sonde"**

<span id="page-18-1"></span>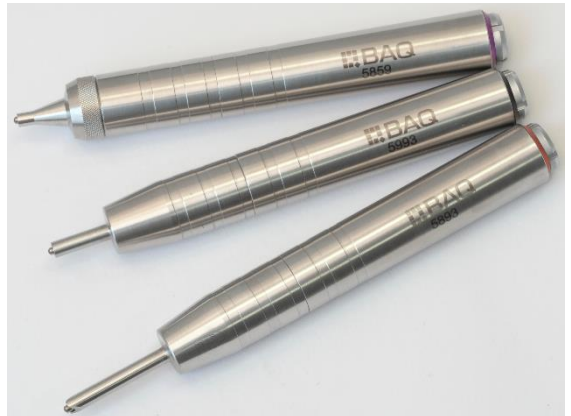

*Abbildung 3: Standard UCI-Prüfsonde (oben); SL-Sonde (Mitte); SL-L-Sonde (unten)*

Eine Orientierungshilfe zur Auswahl der richtigen Prüfkraft liefern die in der DIN 50159-1 beispielhaften Anwendungsfälle:

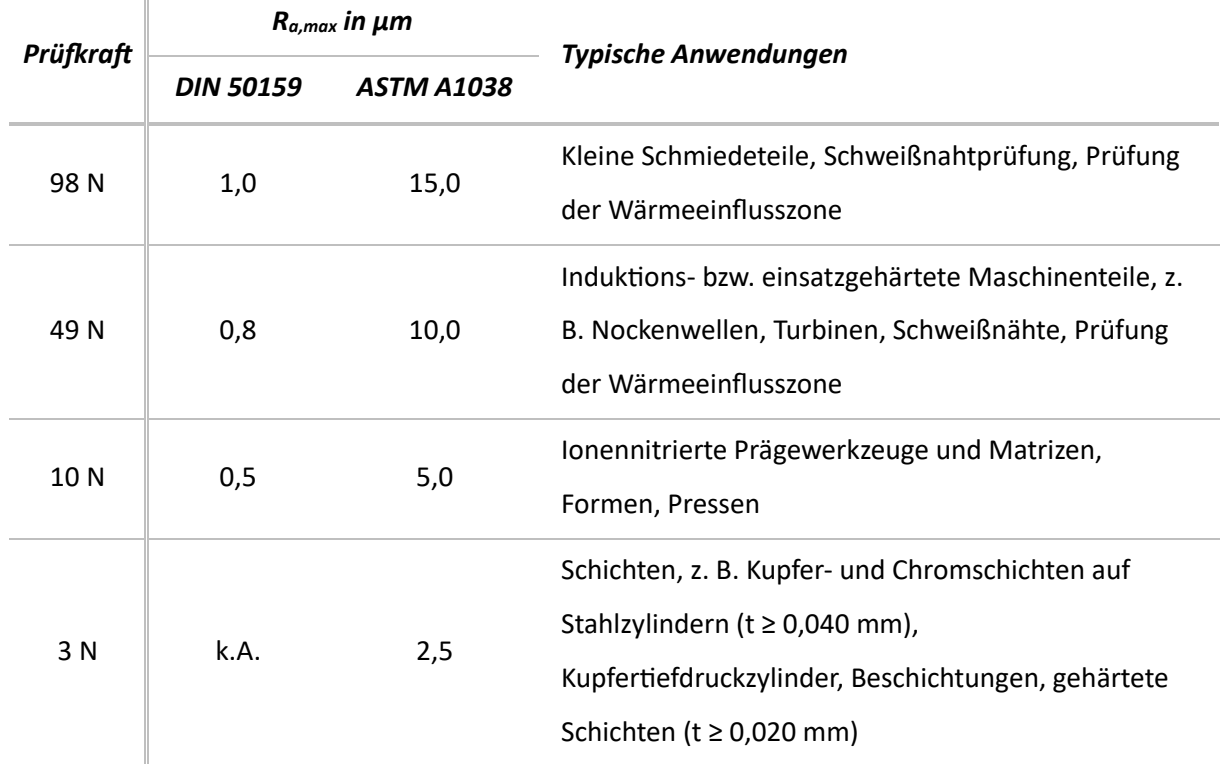

#### <span id="page-18-2"></span>*Tabelle 6: Zulässige Ra-Werte und typische Anwendungen in Abhängigkeit der Prüfkraft*

Bei einigen Anwendungen darf die Probenoberfläche durch die Härteprüfung nicht bzw. nur so wenig wie möglich beschädigt werden. Generell gilt das UCI-Verfahren aufgrund der kleinen Eindrücke als nahezu zerstörungsfrei. I[n Abbildung 4](#page-19-0) ist die Eindringtiefe in Abhängigkeit von der Probenhärte und der Prüfkraft aufgetragen.

**HBAO** 

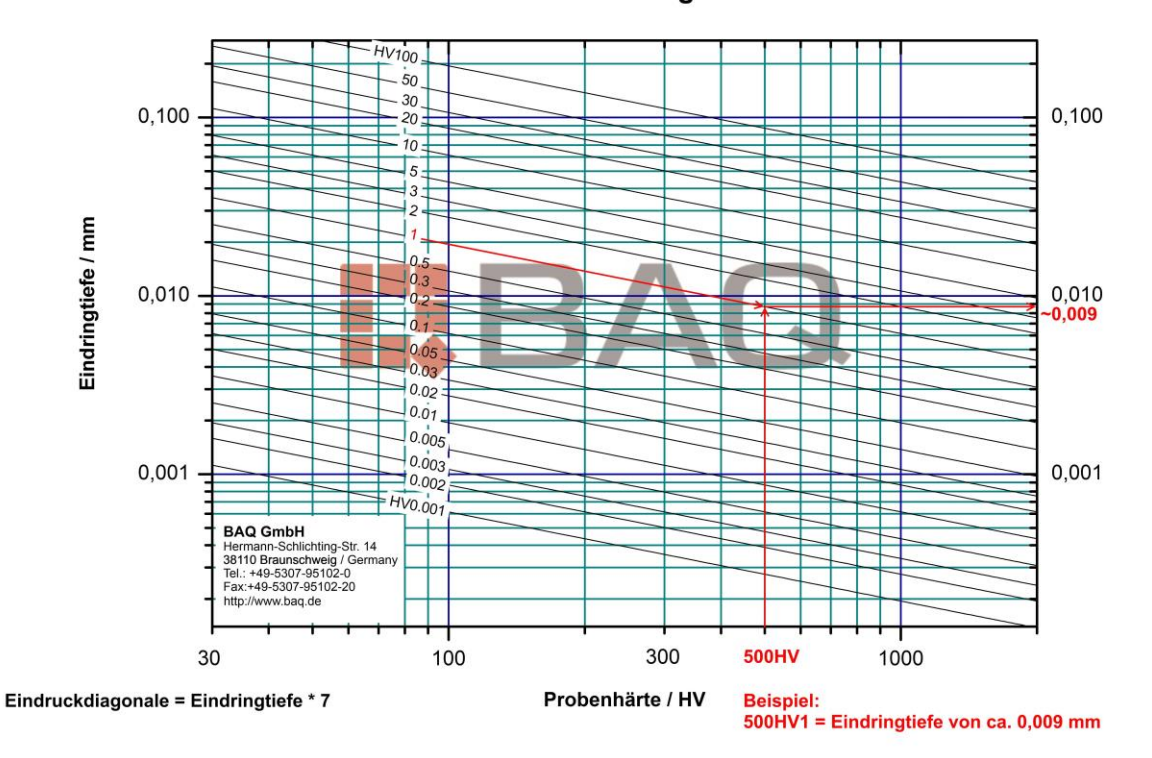

#### **Vickers: Eindringtiefe**

#### *Abbildung 4: Diagramm Eindringtiefe*

<span id="page-19-0"></span>In nachfolgender Tabelle sind für drei beispielhafte Probenhärten die entsprechenden Eindrucktiefen und -diagonalen in Abhängigkeit der Prüfkraft dargestellt. Dies liefert einen Eindruck über die Verhältnisse.

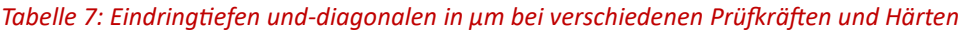

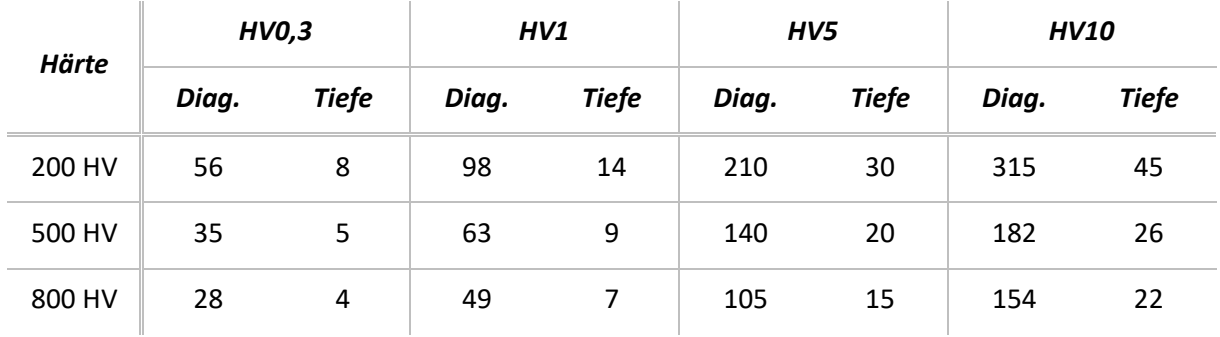

#### Härteprüfung von Beschichtungen

Mit dem UCI-Verfahren kann auch die Härte von Beschichtungen geprüft werden. Um einen Einfluss durch den Grundwerkstoff zu vermeiden, sollte die Eindringtiefe des Vickers-Diamanten maximal ein Zehntel der Schichtdicke betragen. Zur Orientierung kann das Diagramm au[s Abbildung 4](#page-19-0) verwendet werden.

## <span id="page-20-0"></span>4.5 Anzuwendende Normen

Das UCI-Verfahren unterliegt verschiedenen nationalen und internationalen Normen. Durch die Einhaltung dieser Richtlinien können Sie sicherstellen, dass ihre Härtemessungen den anerkannten Industriestandards entsprechen und somit verlässliche Ergebnisse liefern. Für die UCI-Prüfung gelten:

- DIN 50159 Härteprüfung nach dem UCI-Verfahren
- ASTM A1038 Standardprüfverfahren für die mobile Härteprüfung nach dem UCI-Verfahren (Ultrasonic Contact Impedance)

Zusätzlich gelten folgende Normen für die Härteumwertung in andere Härteskalen:

- **EXTM E140 Standardtabellen zur Härteumwertung von Metallen zwischen den** Härteskalen Brinell, Vickers, Rockwell, Oberflächenhärte, Knoop, Skleroskop und Leeb
- DIN EN ISO 18265 Umwertung von Härtewerten

# <span id="page-21-0"></span>5 Verwendung und Bedienung des Gerätes

Das folgende Kapitel bietet eine umfassende Einführung in das UCI-Härteprüfgerät alphaDUR mini II. Es wird ein detaillierter Überblick über den grundlegenden Aufbau sowie die praktische Handhabung gegeben, um einen reibungslosen Einstieg in die Nutzung dieses Geräts zu ermöglichen.

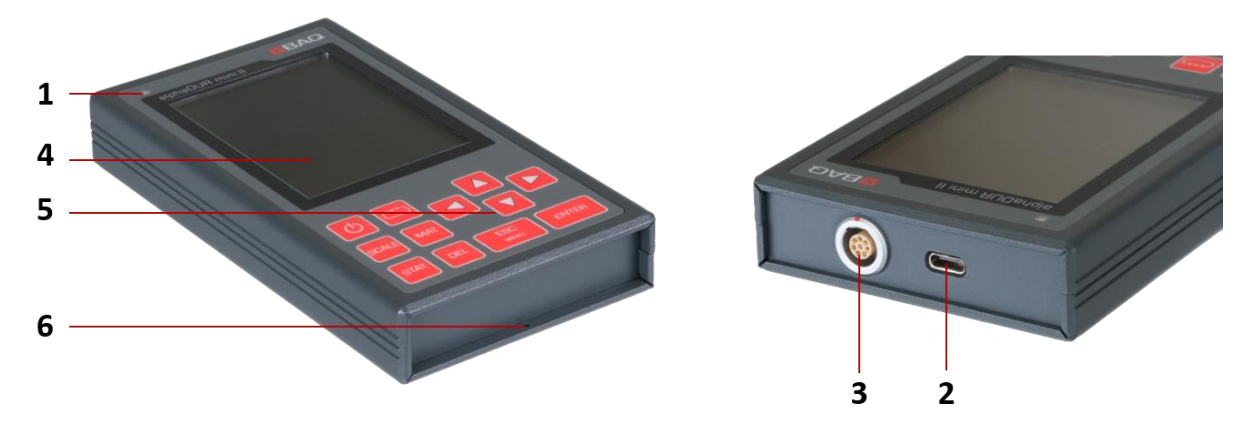

## <span id="page-21-1"></span>5.1 Aufbau und Anschlüsse

**IIBAQ** 

*Abbildung 5: Anschlüsse und Bedienelemente*

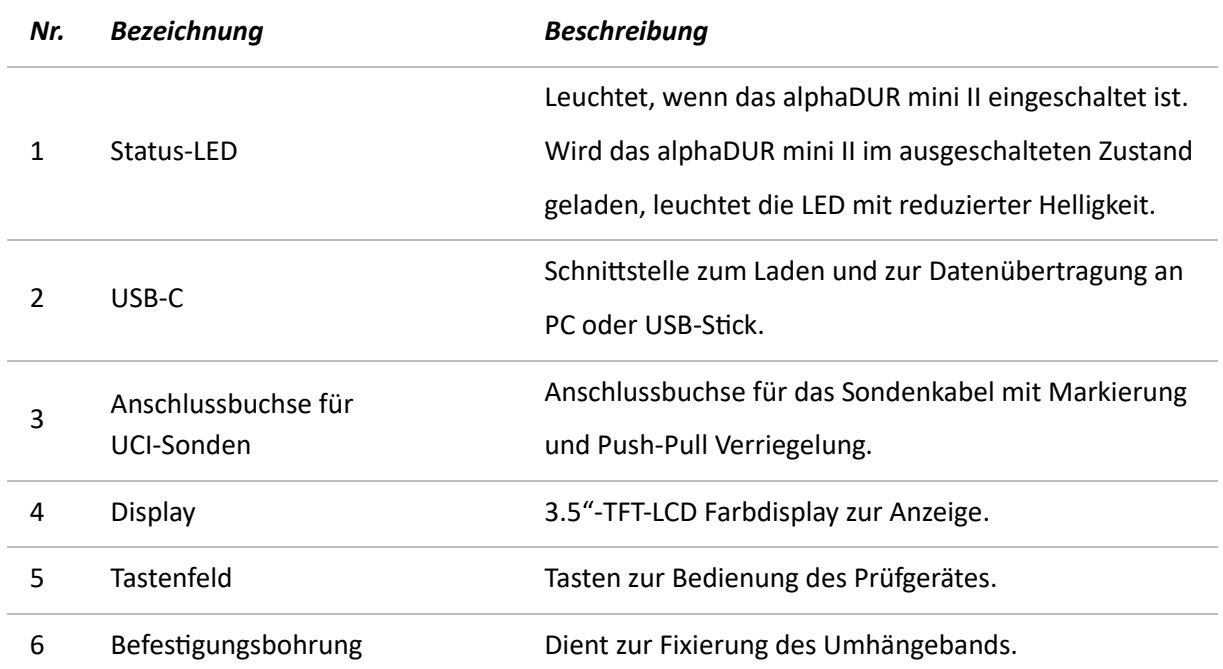

#### *Tabelle 8: Anschlüsse und Bedienelemente*

## <span id="page-22-0"></span>5.2 Laden, Ein- und Ausschalten

Vor der erstmaligen Nutzung des alphaDUR mini II muss es vollständig mit dem beigefügten Netzteil aufgeladen werden. Dazu ist das mitgelieferte USB-Kabel sowohl mit dem Gerät als auch mit dem Netzteil zu verbinden. Anschließend kann das Netzteil, gegebenenfalls unter Verwendung eines länderspezifischen Adapters, in eine Steckdose eingesteckt werden. Ist das Gerät eingeschaltet, ist im Batteriesymbol in der Statuszeile ein Blitz dargestellt. Wird das alphaDUR mini II im ausgeschalteten Zustand aufgeladen, leuchtet die Status-LED mit reduziertet Helligkeit.

*i* Die Ladedauer von 10 auf 80 % beträgt ca. 4 Stunden.

Bei zu langsamem Stecken wird das Gerät sicherheitshalber mit reduzierter Geschwindigkeit geladen, da das Power-Management des Gerätes Netzteil und USB-Kabel nicht innerhalb des vorgegebenen Zeitlimits als "sicher" identifizieren konnte.

Das Ein- und Ausschalten des alphaDUR mini II erfolgt über die POWER-Taste. Sobald das Gerät eingeschaltet wurde leuchtet die Status-LED durchgehend und nach kurzer Zeit erscheint das BAQ-Boot-Logo. Nachdem das Gerät vollständig hochgefahren wurde, wird entweder das Hauptmenü (ohne angeschlossene Prüfsonde) oder direkt das Messfenster mit den letzten Einstellungen aufgerufen (bei angeschlossener Prüfsonde).

## <span id="page-22-1"></span>5.3 Allgemeine Bedienung

#### Statuszeile

*i* 

Im oberen Bereich des Displays wird stets die Statuszeile angezeigt. Diese beinhaltet neben der Uhrzeit auch den Akkuladestand. Je nach Ladezustand werden die folgenden Symbole angezeigt:

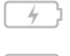

- Das alphaDUR mini II wird gerade aufgeladen
- $\blacksquare$
- Das alphaDUR mini II ist ausreichend geladen
- $\Box$
- Das alphaDUR mini II sollte aufgeladen werden

#### **Texteingabe**

Bei der Speicherung von Messdaten, Messparametern oder Werkstoffen sind Texteingaben erforderlich. In diesen Fällen wird das Texteingabefenster geöffnet (vgl. [Abbildung 6\)](#page-23-0).

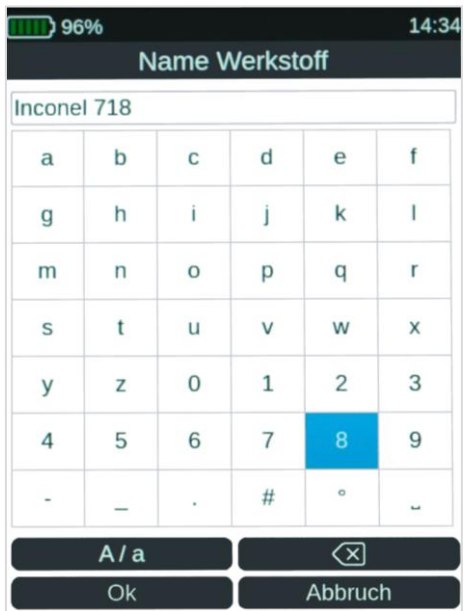

#### *Abbildung 6: Texteingabedialog*

<span id="page-23-0"></span>Im oberen Feld (im folgenden Textfeld genannt) wird der eingegebene Text angezeigt. In den darunter liegenden Reihen sind die Zeichen dargestellt, die ausgewählt werden können. Unterhalb der Zeichen befindet sich eine Leiste mit Schaltflächen zur Steuerung, die mit folgenden Funktionen belegt sind:

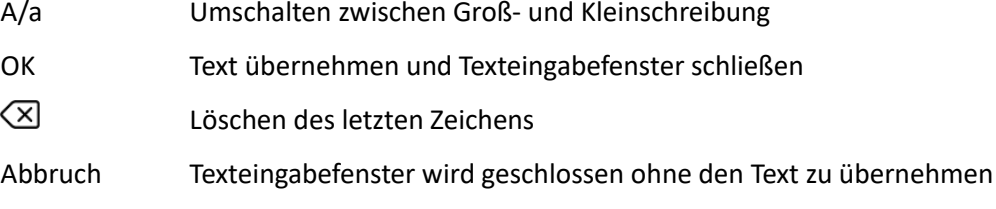

Wichtige Tastenfunktionen bei der Texteingabe

- DEL: Löschen des letzten Zeichens
- ESC: Texteingabefenster wird geschlossen ohne den Text zu übernehmen
- : Wechsel zwischen dem Textfeld, der Symboltabelle und den Buttons

#### Zahleingabe

Ein Zahlenfeld dient zur Eingabe von Zahlen. Es besteht meist aus mehreren Stellen, die einzeln geändert werden können. Die aktive Stelle ist farbig markiert. Mit den Cursortasten ◄ und ► kann der Fokus zwischen den Stellen gewechselt werden. Die aktive Ziffer kann durch Drücken der Cursortasten ▲ und ▼ verändert werden. Eine weitere, führende Stelle zur Eingabe größerer Zahlenwerte kann durch Cursor ◄ erzeugt werden. Beispiele für Zahleneingabefelder sind u.a. die in [Abbildung 7](#page-24-0) dargestellten Eingaben von Obergrenze, Untergrenze und Anzahl für Statistik im Messparameterdialog:

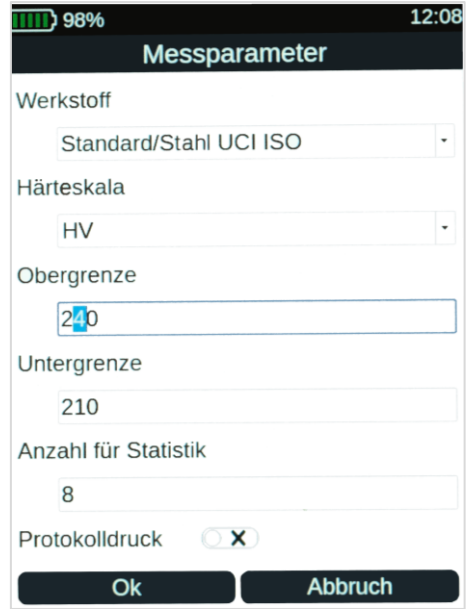

#### *Abbildung 7: Zahleingabefelder*

<span id="page-24-0"></span>Wichtige Tastenfunktionen bei der Zahleingabe:

- DEL: Zurücksetzen der Zahleneingabe auf '-'
- 

: Die Eingabe wird übernommen und das nächste Feld wird aktiv

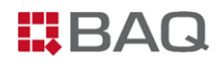

#### Auswahldialoge

Im alphaDUR mini II gibt es an diversen Stellen Auswahldialoge, z.B. wenn eine Messreihe oder Serienmessung fortgesetzt, gelöscht, angezeigt oder auf einen USB-Stick übertragen werden soll. In [Abbildung 8](#page-25-1) ist als Beispiel die Auswahl einer Messreihe einer Serienmessung dargestellt.

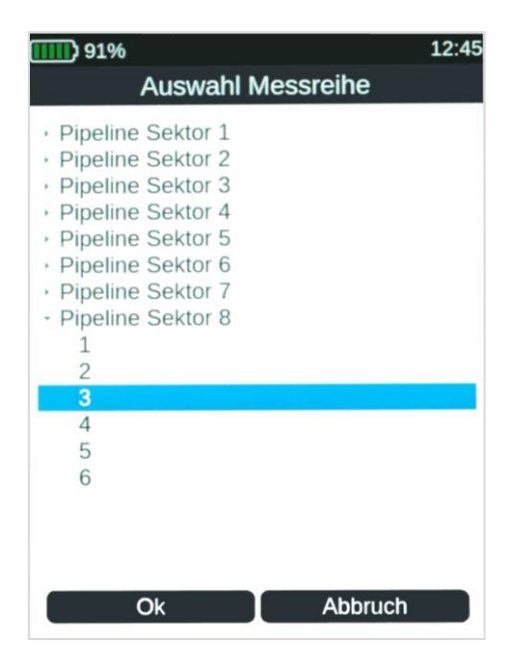

*Abbildung 8: Auswahldialog*

<span id="page-25-1"></span>In diesen Dialogen wird zunächst der gewünschte Datensatz mit den Pfeiltasten angewählt. Der Wechsel auf den OK-Button erfolgt anschließend mit . Durch Drücken von ENTER wird die entsprechende Aktion dann ausgeführt.

## <span id="page-25-0"></span>5.4 Vorbereitung und Grundeinstellungen für die UCI-Härteprüfung

#### **Anschluss der Sonde**

Die UCI-Sonden werden über das mitgelieferte Sondenkabel mit dem alphaDUR mini II verbunden. Um Fehler zu vermeiden, ist das Stecken nur in einer bestimmten Orientierung möglich (rote Markierungen müssen beim Stecken übereinander liegen).

Die Steckverbindungen verfügen über eine Push-Pull Verriegelung, die einen zuverlässigen Schutz vor Vibrationen oder Kabelzug bietet. Während des Betriebs bleiben sie sicher verriegelt und lösen sich nicht von selbst. Um die Verbindung zu lösen, genügt ein axiales Ziehen am äußeren Steckkörper.

Die Sonden können auch nach dem Einschalten des alphaDUR mini II angeschlossen<br>*i* werden. Ein Sondenwechsel während des Betriebs ist ebenfalls möglich.

#### **Vorbereitung**

Vor der eigentlichen Messung mit dem alphaDUR mini II, sollte zunächst die einwandfreie Funktionalität des Geräts mithilfe einer geeigneten UCI-Härtevergleichsplatte überprüft werden (Empfehlung: tägliche Überprüfung). Zudem ist sicherzustellen, dass die Probe für die UCI-Prüfung geeignet ist, eine passende Werkstoffkalibrierung vorliegt und die Probe bei Bedarf gemäß den Anweisungen in [Kapitel 4.3.2](#page-13-2) entsprechend vorbereitet wurde.

#### **Einstellung der Messparameter**

Die gewünschten Messparameter müssen je nach Anforderungen eingestellt werden, wobei die Prüfkraft der angeschlossenen Prüfsonde automatisch erkannt wird. Der Messparameter-Dialog kann entweder über den Menüpunkt **Messparameter / Bearbeiten** oder aber im Messfenster mithilfe des Settings-Buttons geöffnet werden. Generell gibt es die in [Abbildung 9](#page-26-0) dargestellten und darauffolgend beschriebenen Messparameter:

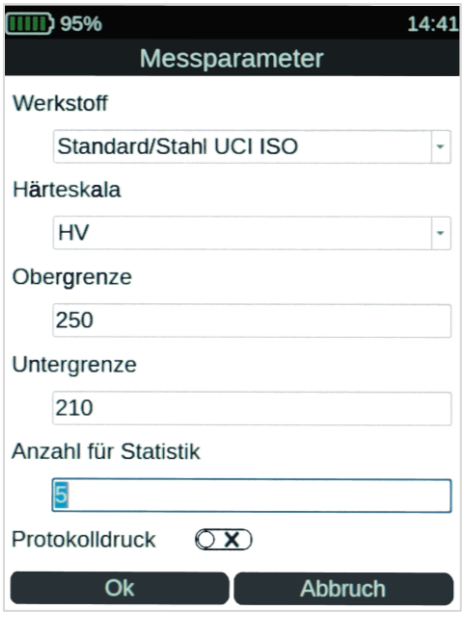

<span id="page-26-0"></span>*Abbildung 9: Einstellung der Messparameter*

#### **Werkstoff**

Hierbei handelt es sich um die aktuell ausgewählte Werkstoffkalibrierung. Ab Werk ist nur der Werkstoff Standard/Stahl verfügbar, der zum Prüfen von Werkstoffen mit einem E-Modul von 210 ± 10 GPa verwendet werden kann.

Werkstoffe, die nicht für die gewählte Umwertungsnorm (DIN EN ISO 18265 oder ASTM E140) gelten, sind ausgegraut. Weitere Informationen zur Werkstoffkalibrierung sind i[m Kapitel 0](#page-40-2) zu finden. Im Messfenster kann der Werkstoff mithilfe der MAT-Taste gewechselt werden.

#### **Härteskala**

Dies ist die Härteskala, in der die Messwerte angezeigt werden, wobei die Vickershärte dabei immer als Referenzskala dient. Wenn eine andere Härteskala ausgewählt wurde, werden die Messwerte (falls möglich) entsprechend umgewertet (vgl. [Anhang 1: Gültigkeitsbereiche für](#page-56-0)  [Härteumwertungen\)](#page-56-0). Die Härteskala kann im Messfenster mithilfe der SCALE-Taste umgeschaltet werden.

Härtewerte, die nicht in die neue Härteskala umgewertet werden können, werden als 0<br>**1**i*angezeigt.* 

#### **Bewertungsgrenzen**

Es handelt sich um eine hilfreiche Funktion zur Identifizierung von Messwerten, die außerhalb von individuell einstellbaren Sollwerten liegen. Es kann eine Ober- und/oder eine Untergrenze eingestellt werden. Ist bei einem Grenzwert '-' eingetragen, ist der entsprechende Grenzwert inaktiv.

Liegt ein Messwert außerhalb der eingestellten Grenzen, wird dieser rot markiert und es ertönt ein akustisches Warnsignal (zwei kurze Töne). Zusätzlich zeigt ein Pfeil an, ob der Wert zu hoch oder niedrig ist. Liegt der Messwert hingegen innerhalb der Grenzen wird dieser grün dargestellt und es ertönt ein einfaches Signal.

Grenzwerte werden stets nur für eine Härteskala gespeichert. Wenn Grenzwerte für eine andere Härteskala eingegeben werden, werden die zuvor eingegebenen überschrieben.

#### **Anzahl für Statistik**

Hier wird festgelegt, nach wie vielen Messungen (n) eine statistische Auswertung erfolgen soll. Ist n erreicht ist, wird automatisch das Statistikfenster geöffnet (vgl[. Kapitel 5.5.2\)](#page-32-0). Diese Funktion bietet dementsprechend eine Zwischeninformation innerhalb einer Messreihe. Ist der Wert auf 0 gesetzt, erfolgt keine automatische zwischenzeitliche statistische Auswertung.

#### **Protokolldruck**

Ist ein Protokolldrucker angeschlossen, kann die zeilenweise Protokollierung der Messwerte hier ein- und ausgeschaltet werden. Diese Funktion kann nur aktiviert werden, wenn ein Drucker am alphaDUR mini II angeschlossen ist.

*i* Ist der Protokolldruck aktiviert, ist das Löschen von Messwerten deaktiviert.

#### **Prüfkraft**

Die Prüfkraft der Sonde ist ein Messparameter, der nicht vom Benutzer eingestellt werden kann, sondern nur von der angeschlossenen Sonde abhängt und von dieser automatisch an das alphaDUR mini II übermittelt wird. Die Prüfkraft wird in der Vickers-Skala angezeigt.

Nach dem Einschalten des alphaDUR mini II sind zunächst immer die zuletzt verwendeten Messparameter aktiv. Die Messparameter Werkstoff, Härteskala und Bewertungsgrenzen können direkt im Messfenster eingestellt werden. *i* 

Für regelmäßig wiederkehrende Messaufgaben besteht die Möglichkeit,<br>*i* Messparametersätze zu speichern und zu laden (siehe [Kapitel 5.6\)](#page-34-0).

## <span id="page-29-0"></span>5.5 Das Messfenster

## <span id="page-29-1"></span>5.5.1 Übersicht und Einstellungen

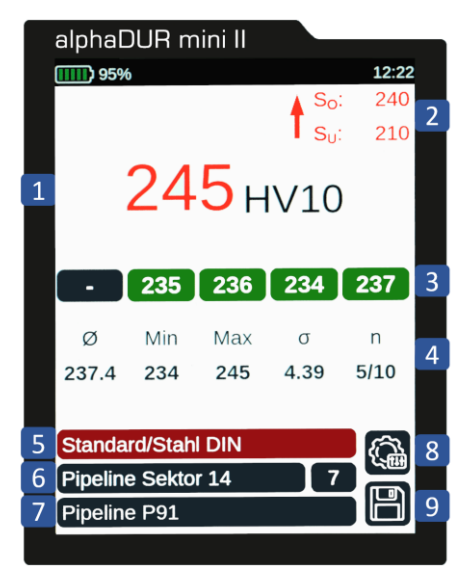

*Abbildung 10: Messfenster*

#### *Tabelle 9: Messfenster*

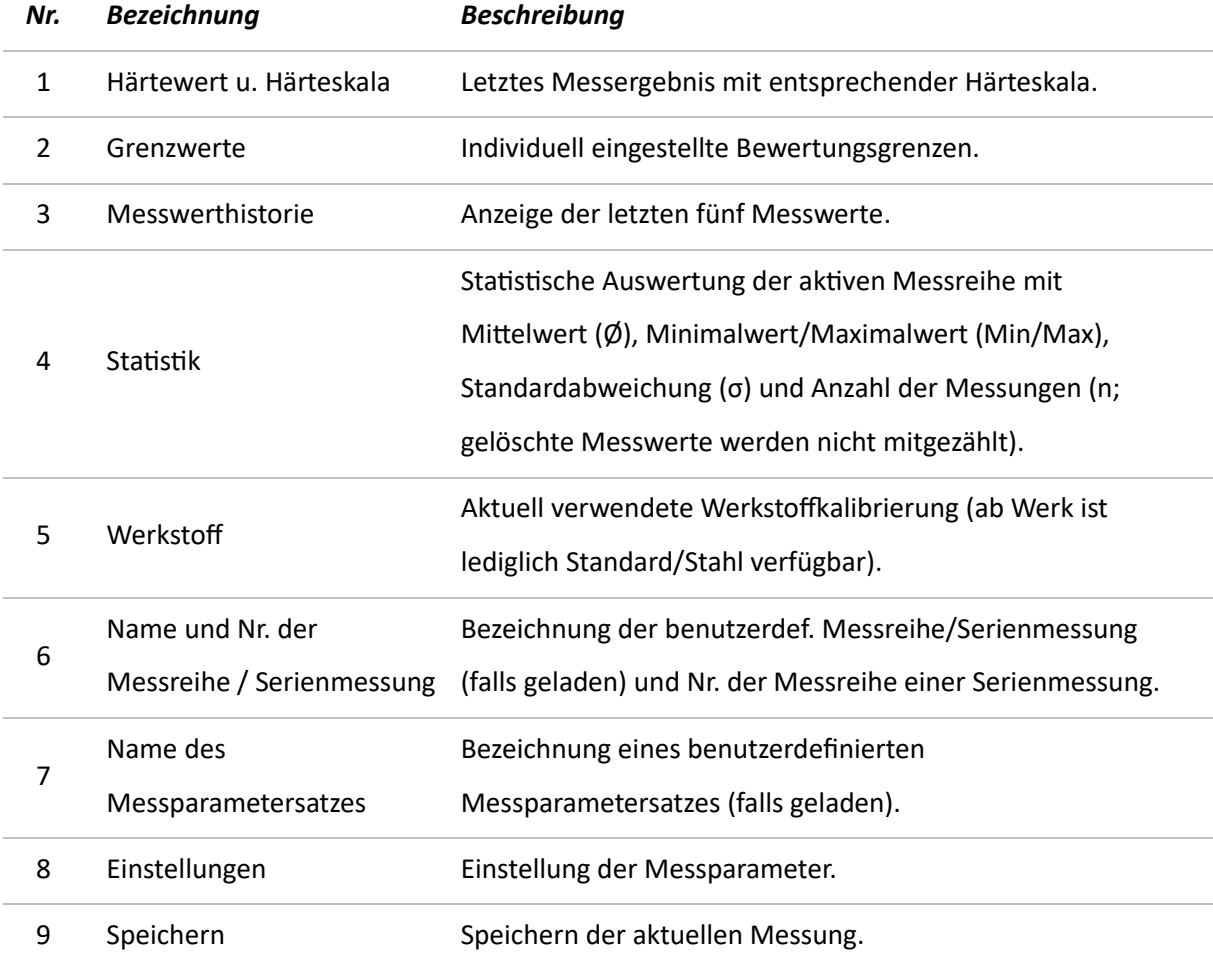

Zur unmittelbaren Beurteilung der Messwerte, werden diese im alphaDUR mini II teilweise farbig dargestellt bzw. hinterlegt. Dies ist sowohl im Messfenster (Härtewert und Messwerthistorie) als auch im Statistikfenster bei der Einzelmesswertanzeige (vgl. [Kapitel 5.5.2\)](#page-32-0) der Fall. Die Farben haben dabei folgende Bedeutungen:

#### <span id="page-30-0"></span>*Tabelle 10: Farbkonfiguration der Messwerte*

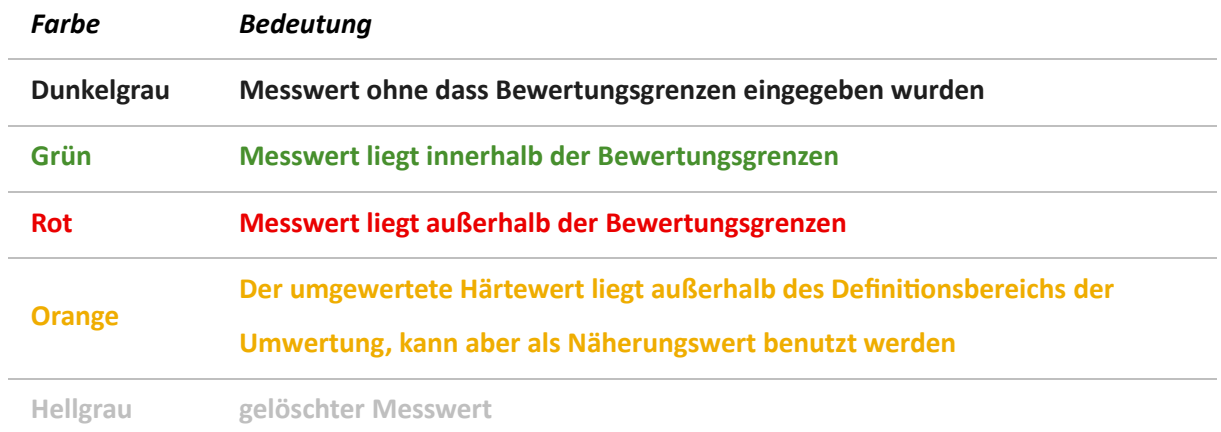

Zur Vereinfachung der Bedienung des alphaDUR mini II sind bestimmte Tasten im Messfenster mit speziellen Funktionen belegt. Dazu zählen:

## **-Taste:**

Die sog. TOGGLE-Taste wird zur Navigation innerhalb des Messfensters verwendet, um zwischen verschiedenen Bereichen und Eingabefeldern zu wechseln. Dazu muss der Togglemodus durch einfaches Drücken der TOGGLE-Taste zunächst aktiviert werden. Anschließend kann zwischen der Obergrenze, der Untergrenze, den Settings und Speichern gewechselt werden. Das aktive Feld ist farblich gekennzeichnet, sodass Einstellungen vorgenommen oder Funktionen ausgeführt werden können.

*i* Im Togglemodus sind die Tasten SCALE, MAT, DEL und STAT deaktiviert.

#### **SCALE-Taste:**

Durch die SCALE-Taste wird die Härteskala geändert. In den Systemeinstellungen kann bestimmt werden, ob die Skala automatisch auf die nächste gültige Skala umgeschaltet oder ein Dialog zur Auswahl geöffnet werden soll (vgl. [Kapitel 8.3\)](#page-48-3). Sämtliche bisher

aufgenommenen Messungen sowie die dazugehörige Statistik werden, falls möglich,

automatisch in die neue Härteskala umgewertet (vgl. [Kapitel 7\)](#page-47-0).

Härtewerte, die nicht in die neue Härteskala umgewertet werden können, werden als 0<br>**1**i*angezeigt.* 

#### **MAT-Taste:**

Durch die MAT-Taste wird der Werkstoff geändert. In den Systemeinstellungen kann bestimmt werden, ob der Werkstoff automatisch auf den nächsten für die aktuelle Umwertungsnorm gültigen Werkstoff umgeschaltet wird oder ein Dialog zur Auswahl geöffnet werden soll (vgl. [Kapitel 8.3\)](#page-48-3). Ist die aktuell gewählte Härteskala für den neuen Werkstoff nicht definiert, wird die Härteskala automatisch auf HV zurückgesetzt.

Bei einem Wechsel des Werkstoffs werden die bereits aufgenommenen Messwerte<br>*i* automatisch gelöscht und ein eventuell geladener Messparametersatz wird zurückgesetzt.

#### **DEL-Taste:**

Mit der DEL-Taste wird der letzte Messwert gelöscht. Dieser wird dadurch in die Messwerthistorie übernommen und ausgegraut dargestellt. Durch erneute Betätigung der DEL-Taste kann daraufhin der vorletzte Messwert gelöscht werden (usw.).

Wurden bereits sechs oder mehr Messwerte gelöscht, werden anschließend auch in der<br>*imesswerthistorie nicht mehr angezeigte Messwerte gelöscht.* 

#### **STAT-Taste:**

Mit der STAT-Taste wird das Statistikfenster geöffnet bzw. zwischen dem Statistikfenster und der Einzelmesswertansicht gewechselt (vgl. [Kapitel 5.5.2\)](#page-32-0).

#### <span id="page-32-0"></span>5.5.2 Statistikfenster

Das Statistikfenster wird angezeigt, sobald:

- die in den Messparametern vorgegebene Anzahl von Messungen erreicht wurde,
- die STAT-Taste gedrückt wurde,
- **·** eine Messreihe einer Serienmessung vollständig ist
- oder über das Menü **Messreihe / Anzeigen** eine Messreihe aufgerufen wird.

In [Abbildung 11](#page-32-1) ist ein beispielhaftes Statistikfenster dargestellt.

|                                |               | 12:5                    |
|--------------------------------|---------------|-------------------------|
| HV10   Pipeline Sektor 14   10 |               |                         |
|                                |               |                         |
|                                |               |                         |
| Min                            | Max           | $\overline{\mathsf{n}}$ |
| 220                            | 245           | 10                      |
|                                |               |                         |
|                                |               | $\sigma_{\%}$           |
| 11.1                           | 7.33          | 3.3                     |
| $n_{\sqrt{96}}$                | $n_{x}$       | $n_{del}$               |
| 90                             | $\mathbf{1}$  | $\mathbf{1}$            |
|                                |               |                         |
|                                |               |                         |
|                                | $\Delta_{\%}$ | σ                       |

<span id="page-32-1"></span>*Abbildung 11: Statistikfenster*

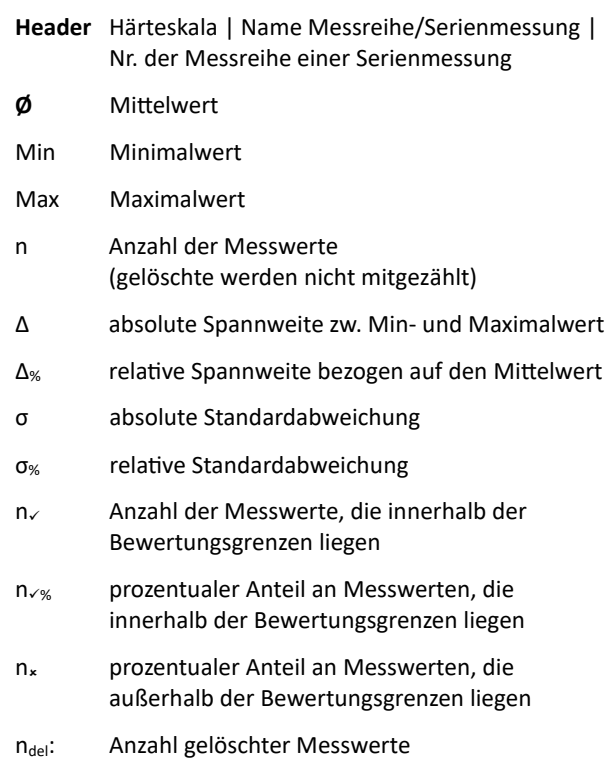

*i* 

Wird die STAT-Taste im Statistikfenster gedrückt, wird auf die Anzeige der Einzelmesswerte gewechselt. Hier werden alle Messwerte der Messreihe durchnummeriert und mit der i[n Tabelle 10](#page-30-0) beschriebenen Farbkennzeichnung angezeigt. [Abbildung 12](#page-33-0) zeigt die [Abbildung 11](#page-32-1) entsprechende beispielhafte Ansicht der Einzelmesswerte:

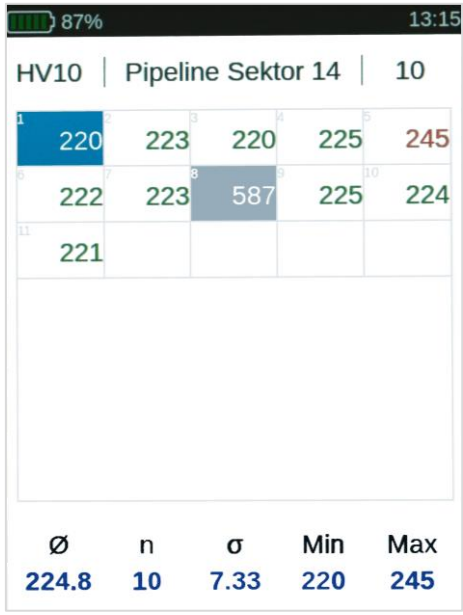

#### *Abbildung 12: Einzelmesswertanzeige*

<span id="page-33-0"></span>Der aktuell angewählte Messwert ist durch eine farbige Markierung gekennzeichnet. Mit den Pfeiltasten kann zwischen den Messwerten gewechselt werden. Der aktuell angewählte Messwert kann mit der DEL-Taste gelöscht werden. Die Statistik wird umgehend entsprechend angepasst. Falls Messwerte gelöscht wurden, erfolgt beim Schließen des Statistikfensters eine Abfrage, ob die Änderungen übernommen oder verworfen werden sollen.

Bei aktiviertem Protokolldruck ist das Löschen von Messwerten gesperrt. Bei einer über den Menüpunkt **Datenverwaltung / Messreihe anzeigen** aufgerufenen Messreihe ist das nachträgliche Löschen von Messwerten ebenfalls nicht möglich.

Das Statistikfenster wird mit ESC geschlossen. Ist die vorgegebene Anzahl der Messungen noch nicht erreicht (weil die Statistik vor Erreichen der gewünschten Anzahl mit der Taste STAT aufgerufen oder ein Messwert beim Bearbeiten gelöscht wurde), wird die Messung fortgesetzt.

In der Konfiguration (vgl[. Kapitel 8.3\)](#page-48-3) kann festgelegt werden, ob neben der allgemeinen Speicherabfrage beim Verlassen des Messfensters auch eine Speicherabfrage beim Verlassen des Statistikfensters erfolgen soll, falls die vorgegebene Anzahl von Messwerten vorliegt. In diesem Fall werden die aktuellen Messwerte als Messreihe gespeichert und die vorgegebene Anzahl für Statistik wird zurückgesetzt, sodass die Messreihe anschließend fortgesetzt werden kann.

## <span id="page-34-0"></span>5.6 Verwaltung von Messparametersätzen

Generell gibt es die in [Kapitel 5.4](#page-25-0) beschriebenen Messparameter. Im alphaDUR mini II können Kombinationen dieser Messparameter unter einem benutzerdefinierten Namen gespeichert werden. Auf diese Weise können die für bestimmte Anwendungen benötigten Messparameter bequem abgerufen werden. Dies ist allerdings nur möglich, wenn eine Sonde mit der im Parametersatz hinterlegten Prüfkraft angeschlossen ist.

Bei einem Messparametersatz werden gespeichert:

- Der benutzerdefinierte Name
- Die Prüfkraft (der beim Speichern angeschlossenen Sonde)
- Der Werkstoff
- Die Härteskala
- Ober- und Untergrenze
- Protokolldruck (ein/aus)
- Anzahl für Statistik

Unter dem Menüpunkt **Messparameter / Bearbeiten** können die aktuell eingestellten Messparameter bearbeitet werden. Soll ein bereits gespeicherter Messparametersatz bearbeitet werden, muss dieser zunächst geladen werden.

Die aktuellen Messparameter können unter dem Menüpunkt **Messparameter / Speichern** unter einem selbst definierten Namen gespeichert werden. Nach Anwahl des Menüpunktes öffnet sich ein Texteingabefenster, in dem der neue Name für den Datensatz eingegeben werden kann.

Unter dem Menüpunkt **Messparameter / Laden** können zuvor gespeicherte Messparametersätze geladen werden. Beim nächsten Aufruf des Messfensters wird die entsprechende Bezeichnung des geladenen Messparametersatzes eingeblendet und die dazugehörigen Parameter sind automatisch eingestellt.

Wird ein Messparameterdatensatz geladen in dem ein Werkstoff gewählt ist, der in der aktuellen Umwertungsnorm (DIN EN ISO 18265 oder ASTM E140) nicht vorhanden ist, wird die Umwertungsnorm automatisch umgeschaltet. *i* 

Unter dem Menüpunkt **Messparameter / Löschen** besteht die Möglichkeit, einen gespeicherten Messparametersatz zu entfernen.

## <span id="page-35-0"></span>5.7 Verwaltung von Messreihen und Serienmessungen

Im alphaDUR mini II können bis zu 1.000.000 Messwerte gespeichert werden, die alle in Messreihen organisiert sind. Als Messreihe wird die Zusammenfassung von mehreren Messwerten bezeichnet, wobei sowohl Einzelmessreihen als auch Serienmessungen aufgenommen werden können. Eine Serienmessung besteht aus mehreren Messreihen mit denselben Messparametern.

Im Messfenster besteht auch die Möglichkeit, Messungen aufzunehmen, ohne zuvor eine Messreihe oder Serienmessung anzulegen. Wenn diese daraufhin z.B. über den Speicherbutton abgespeichert werden, kann bei der Texteingabe eine frei definierbare Bezeichnung eingegeben werden. Nach Abschluss der Texteingabe werden die Messungen daraufhin unter der eingegebenen Bezeichnung als Einzelmessreihe gespeichert (vgl. folgender Abschnitt).

*i* Bei einer Messreihe oder Serienmessung sind die Tasten SCALE und MAT deaktiviert.

#### <span id="page-35-1"></span>5.7.1 Einzelmessreihen

Messreihen können bereits vor Beginn der Messungen unter dem Menüpunkt **Datenverwaltung / Neue Messreihe anlegen** unter einem frei definierbaren Namen angelegt werden. Nach Abschluss der Eingabe wird automatisch das Messfenster geöffnet.

Es werden immer die aktuell gültigen Messparameter verwendet. Soll also ein bestimmter Messparametersatz für die angelegte Messreihe verwendet werden, muss dieser zuvor bereits geladen werden, da die Messparameter nicht geändert werden können, während die Messreihe aufgenommen wird. *i* 

Wenn das Messfenster verlassen wird, erscheint eine Abfrage, ob die Messreihe gespeichert werden soll. Wird dies bestätigt, werden die Messungen unter dem zuvor festgelegten Namen gesichert.

Unter dem Menüpunkt **Datenverwaltung / Messreihe fortsetzen** kann eine zuvor gespeicherte Messreihe ausgewählt werden, um diese fortzuführen. Die anschließend aufgenommenen Messwerte werden an die zuvor bereits gespeicherten angehängt.

Unter dem Menüpunkt **Datenverwaltung / Messreihe anzeigen** besteht die Möglichkeit, sich den Inhalt einer Messreihe zusammen mit den Statistikinformationen (vgl. [Kapitel 5.5.2\)](#page-32-0) anzusehen.

Werden Messreihen nicht mehr benötigt, können sie unter dem Menüpunkt **Datenverwaltung / Messreihe löschen** gelöscht werden. Dies kann sinnvoll sein, um den Überblick nicht zu verlieren.

#### <span id="page-36-0"></span>5.7.2 Serienmessungen

Eine Serienmessung setzt sich aus mehreren Messreihen zusammen, die alle mit denselben Messparametern aufgenommen wurden und die gleiche Anzahl an Messungen aufweisen. Innerhalb einer Serienmessung werden diese Messreihen unter der gleichen Bezeichnung durchnummeriert. Serienmessungen bieten also das ideale Werkzeug, wenn mehrere Messreihen mit den gleichen Parametern aufgenommen werden sollen, z.B. bei der Qualitätskontrolle vieler gleicher Bauteile.

Um eine Serienmessung durchzuführen, muss diese zunächst unter dem Menüpunkt

**Datenverwaltung / Neue Serienmessung anlegen** erstellt werden. Dabei wird zunächst ein frei definierbarer Name eingegeben und anschließend die Anzahl an Messungen pro Messreihe festgelegt. Nach Abschluss der Eingaben wird das Messfenster automatisch geöffnet und es kann mit der ersten Messreihe begonnen werden. Ist die festgelegte Anzahl von Messungen erreicht, öffnet sich automatisch das Statistikfenster. Wird dieses geschlossen, kann mit der nächsten Messreihe begonnen werden. Die Anzahl der Messreihen innerhalb einer Serienmessung ist nicht begrenzt. Der Name der Serienmessung, die Nummer der aktuellen Messreihe und die Anzahl der Messungen in dieser Messreihe werden im Messfenster angezeigt.

Vollständige Messreihen einer Serienmessung werden automatisch gespeichert. Wird das Messfenster verlassen, erfolgt für unvollständige Messreihen eine Abfrage, ob diese gespeichert werden soll.

Es werden immer die aktuell gültigen Messparameter verwendet. Soll also ein bestimmter Messparametersatz für die angelegte Serienmessung verwendet werden, muss dieser zuvor bereits geladen werden, da die Messparameter nicht geändert werden können, während die Serienmessung aufgenommen wird. *i* 

Unter dem Menüpunkt **Datenverwaltung / Serienmessung fortsetzen** kann eine Serienmessung ausgewählt werden, die fortgeführt werden soll. Die anschließend aufgenommenen Messwerte werden mit aktuellem Datum und aktueller Uhrzeit gespeichert und an die geladene Serienmessung angehängt. Die Messparameter werden automatisch auf die Einstellungen der ausgewählten Serienmessung gesetzt. Gegebenenfalls wird auch auf die gewählte Umwertungsnorm (ISO oder ASTM) umgeschaltet. Ist die letzte untergeordnete Messreihe noch nicht abgeschlossen, wird diese Messreihe fortgesetzt, andernfalls wird eine neue untergeordnete Messreihe begonnen.

Unter dem Menüpunkt **Datenverwaltung / Messreihe anzeigen** besteht die Möglichkeit, sich den Inhalt einer Messreihe einer Serienmessung zusammen mit den Statistikinformationen (vgl. [Kapitel](#page-32-0)  [5.5.2\)](#page-32-0) anzusehen. Das nachträgliche Löschen von Messwerten ist bei Messreihen einer Serienmessung nicht möglich.

Werden Messreihen nicht mehr benötigt, können sie unter dem Menüpunkt **Datenverwaltung / Messreihe löschen** gelöscht werden. Die zu einer Serienmessung gehörigen untergeordneten Messreihen können nicht einzeln gelöscht werden. Es muss immer die gesamte Serienmessung gelöscht werden.

## <span id="page-37-0"></span>5.8 Messvorgang

Messungen mit dem alphaDUR mini II sind generell nur mit angeschlossener Sonde und geöffnetem Messfenster möglich. Bei normalen Handmessungen wird die Prüfkraft der Sonde manuell aufgebracht. Dabei ist die Sonde senkrecht zur Probenoberfläche zu halten mit einer maximal zulässigen Abweichung von 5°. Die manuelle Aufbringung der Prüfkraft sollte langsam und gleichmäßig bis zum mechanischen Anschlag erfolgen. Sobald die Prüfkraft der Sonde erreicht wurde, wird der Härtewert sofort in der Sonde berechnet und auf dem alphaDUR mini II angezeigt. Zudem zeigt ein einzelner Signalton eine vollständige Messung an. Da der Härtewert bereits kurz vor Erreichen des Anschlags ermittelt wird, beeinträchtigen Erschütterungen beim Anschlag das Messergebnis nicht.

Die Absenkgeschwindigkeit hat innerhalb weiter Grenzen keinen Einfluss auf das Messergebnis. Sollte die Prüfkraft zu schnell aufgebracht werden oder die Sonde längere Zeit nicht von der Probe

abgehoben werden, erscheint eine Fehlermeldung.

Für eine bessere Handhabung empfiehlt sich vor allem bei höheren Prüfkräften die Verwendung eines Sondengriffs. Dieser schützt zusätzlich den Winkelstecker des Sondenkabels (vgl. [Abbildung 13\)](#page-37-1).

Um den Diamanten nicht zu beschädigen, sollte generell darauf geachtet werden, die Sonde stets stoßfrei aufzusetzen. Außerdem muss die Sonde zwischen den Messungen immer abhoben werden,

<span id="page-37-1"></span>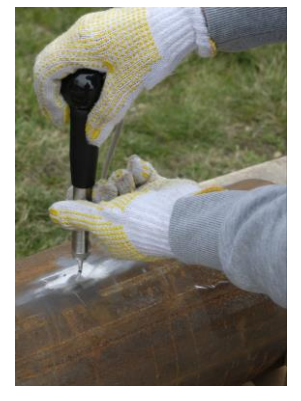

*Abbildung 13: Sondengriff*

um sie neu zu positionieren. Die Schutzhülse der Sonde dient nicht nur als Anschlag, sondern schützt auch den UCI-Stab vor Beschädigungen und sollte nur entfernt werden, wenn dies für die Messung zwingend erforderlich ist.

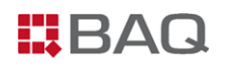

Zur Übung der Handhabung sollten idealerweise geeignete Härtevergleichsplatten verwendet werden, da die Messergebnisse anhand des Soll-Härtewertes der Härtevergleichsplatte direkt überprüft werden können. Mit ein bisschen Übung können dann schnell zuverlässige und reproduzierbare Messergebnisse erzielt werden.

Der entscheidende Punkt, das senkrechte Aufsetzen der Sonde, kann durch bei BAQ erhältliche Hilfsmittel noch vereinfacht werden. Für die Standard-Sonden gibt es dazu sog. Aufsetzhilfen. Diese werden anstelle der Schutzhülse an die Sonde geschraubt und besitzen je nach Ausführung unterschiedliche Vorsätze zur Messung auf ebenen oder zylindrischen Proben. Die Aufsetzhilfen übernehmen die Führung der Sonde, wodurch das senkrechte Aufsetzen auf der Probe gewährleistet wird (vgl. [Abbildung 14](#page-38-0) links).

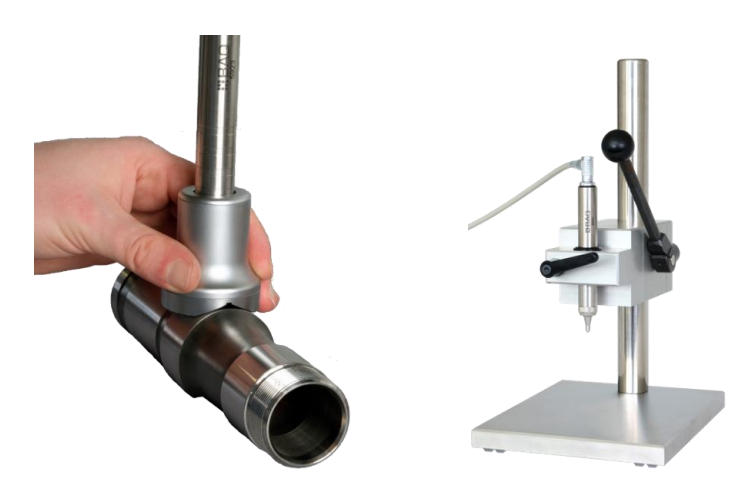

#### *Abbildung 14: Verwendung von Aufsetzhilfe (links) und Präzisionsmessstativ (rechts)*

<span id="page-38-0"></span>Wenn sich die Sonde in einer Aufsetzhilfe befindet, bietet diese einen Schutz für den Vickersdiamanten, wodurch unbeabsichtigte Beschädigungen vermieden werden. Dadurch kann die Sonde sicher an der gewünschten Position der Probe platziert werden, bevor die eigentliche Messung durchgeführt wird. Dabei ist eine stabile Anordnung sicherzustellen. Während der Messung sollte die Aufsetzhilfe mit einer Hand stabilisiert werden, während mit der anderen Hand die Prüfkraft der Sonde aufgebracht wird.

*i* Von Zeit zu Zeit sollte das Gewinde in der Aufsetzhilfe geschmiert werden.

Zur Erleichterung, insbesondere bei häufigen Messungen und größerer Prüfkraft ist als Alternative zu den Aufsetzhilfen ein Präzisionsmessstativ erhältlich (vgl[. Abbildung 14](#page-38-0) rechts). Dieses übernimmt die Führung der eingespannten Sonde, wodurch das senkrechte Aufsetzen immer gewährleistet ist. Dies ermöglicht bedienerunabhängige Messungen. Es muss jedoch darauf geachtet werden, dass die

Probe entsprechend ausgerichtet und auf der massiven Grundplatte des Präzisionsmessstativs fixiert

ist. Diese bietet zugleich eine gute Auflage zum Ankoppeln kleiner Proben.

- Die Sonde kann an jeder beliebigen Stelle ihres Umfangs eingespannt werden. Es wird jedoch empfohlen, die Sonde nicht an ihrem obersten Ende einzuspannen, da in diesem Fall bei geringer Neigung der Probe aufgrund der großen Distanz zwischen Einspannung und Diamantspitze das maximal mögliche Moment auftritt. *i*
- Mit dem Hebel des Präzisionsmessstativs können große Kräfte aufgebracht werden, die weit über die maximale Prüfkraft der Sonden von 98 N hinausgehen können. Um Beschädigungen der Sonde zu vermeiden, sollten daher unnötige Überlastungen der Sonde zwingend vermieden werden. *!*

## <span id="page-39-0"></span>5.9 Messprotokolle und Datenübertragung

#### <span id="page-39-1"></span>5.9.1 Messreihen auf USB-Stick kopieren

Die auf dem alphaDUR mini II gespeicherten Messreihen können unter dem Menüpunkt **Datenverwaltung / Daten auf USB-Stick kopieren** auf einen angesteckten USB-Stick kopiert werden. Dafür kann z.B. auch der im Lieferumfang enthaltene USB-Stick mit den Handbüchern verwendet werden, der mittels des ebenfalls mitgelieferten USB-Adapters (USB A ↔ USB C) an das alphaDUR mini II angeschlossen werden kann. Generell sollte der verwendete USB-Stick als MBR mit FAT oder FAT32 formatiert sein.

Die Dateien werden auf dem USB-Stick im .csv-Format (Zeichencode UTF8) abgelegt. Diese können von allen gängigen Textverarbeitungs- und Tabellenkalkulationsprogrammen (z.B. Microsoft Excel) geöffnet werden, um die Messreihen auszuwerten. Beim Import der .csv-Datei in ein Tabellenkalkulationsprogramm muss der Zeichensatz Unicode UTF8 gewählt sein, da ansonsten die Sonderzeichen nicht korrekt angezeigt werden. Als Trennoption sollte ausschließlich Semikolon ausgewählt werden. Bei immer wiederkehrenden Auswertungen empfiehlt es sich eine Vorlage für das verwendete Tabellenkalkulationsprogramm zu erstellen, sodass die Auswertung inkl. Grafiken automatisch beim Einlesen der .csv-Datei erfolgt.

Wird eine Serienmessung übertragen, werden mehrere Dateien gespeichert. Zum einen wird eine große Datei angelegt, in der alle untergeordneten Messreihen zusammengefasst werden. Außerdem wird ein Unterverzeichnis mit dem Namen der Serienmessung erzeugt, in dem alle untergeordneten Messreihen einzeln (gleiches Format wie Einzelmessreihen) abgelegt werden.

#### <span id="page-40-0"></span>5.9.2 Messreihen auf den PC übertragen

Noch einfacher als die Übertragung von Messreihen auf einen USB-Stick, von dem die Daten dann auf einen PC übertragen werden können, ist die direkte Übertragung vom alphaDUR mini II auf den PC. Dazu kann das alphaDUR mini II mithilfe des mitgelieferten USB-Kabels einfach an einen PC angeschlossen werden, wobei das Gerät eingeschaltet sein muss. Wenn eine korrekte Verbindung besteht, wird folgendes Symbol auf dem Display des alphaDUR mini II angezeigt:

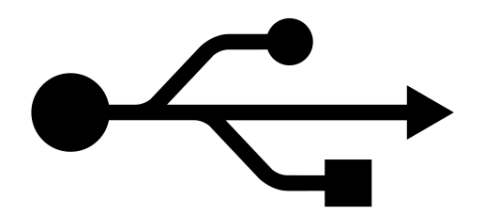

*Abbildung 15: Verbindung mit dem PC*

Sobald das alphaDUR mini II als Massenspeicher mit dem PC verbunden ist, können Messreihen und Serienmessung direkt übertragen werden. Auch hier empfiehlt es sich, eine Vorlage für das verwendete Tabellenkalkulationsprogramm zu verwenden, sodass die Auswertung inkl. Grafiken automatisch beim Einlesen der .csv-Datei erfolgt.

Ist die Übertragung abgeschlossen, sollte das alphaDUR mini II ausgeworfen werden,<br>*ibevor das USB-Kabel abgezogen wird.* 

#### <span id="page-40-1"></span>5.9.3 Format der csv.-Dateien

#### <span id="page-40-2"></span>**Einzelmessreihen und Messreihen von Serienmessungen**

Version; <(1, 0, 0)> Probe type;<type description> Name;<file name> Test load;<e.g. 49> Lower tolerance limit; <e.g. 0> Upper tolerance limit;<e.g. 0> Material section;<e.g. Standard> Material name;<e.g. Steel UCI ISO> Conversion standard; <e.g. DIN\_ISO\_18265\_A1> Hardness scale; < e.g. HV> Number of readings;<e.g. 5>

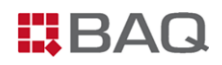

Mean value;<e.g. 321.6> Minimum;<e.g. 312> Maximum;<e.g. 334> Standard deviation;<e.g. 10.1> rel. Standard dev. %;<e.g. 3.15> Value /<Hardness scale>;Year;Month;Day;Hour;Minute;Deleted 312;2024;4;23;10;51; <reading 1> .... <more readings> 320;2024;4;23;10;51; <reading n>

#### **Zusammenfassung Serienmessungen**

Version; <(1, 0, 0)> Probe type;<type description> Name;<file name> Test load;<e.g. 30> Lower tolerance limit; <e.g. 0> Upper tolerance limit;<e.g. 0> Material section;<e.g. Standard> Material name;<e.g. Steel UCI ISO> Conversion standard; <e.g. DIN\_ISO\_18265\_A1> Hardness scale; < e.g. HV> Number of series;<e.g. 25> Number of readings series; <e.g. 5> Series name;<name of subordinate single series: 1> Number of readings;<e.g. 5> Mean value; <e.g. 321.6> Minimum;<e.g. 312> Maximum;<e.g. 334> Standard deviation;<e.g. 10.1> rel. Standard dev. %;<e.g. 3.15> Value /<Hardness scale>;Year;Month;Day;Hour;Minute;Deleted 312;2024;4;23;10;51; <reading 1> …. <more readings> 320;2024;4;23;10;51; <reading n>

- Series name;<name of subordinate single series: 2>
- Number of readings;<e.g. 5>
- Mean value;<e.g. 321.6>
- Minimum;<e.g. 312>
- Maximum;<e.g. 334>
- Standard deviation;<e.g. 10.1>
- rel. Standard dev. %;<e.g. 3.15>
- Value /<Hardness scale>;Year;Month;Day;Hour;Minute;Deleted
- 312;2024;4;23;10;51; <reading 1>
- .... <more readings>
- 320;2024;4;23;10;51; <reading n>
- …. <more subordinate single series>
- …. <more subordinate single series>
- Series name;<name of subordinate single series: m>
- Number of readings;<e.g. 5>
- Mean value;<e.g. 321.6>
- Minimum;<e.g. 312>
- Maximum;<e.g. 334>
- Standard deviation;<e.g. 10.1>
- rel. Standard dev. %;<e.g. 3.15>
- Value /<Hardness scale>;Year;Month;Day;Hour;Minute;Deleted
- 312;2024;4;23;10;51; <reading 1>
- .... <more readings>
- 320;2024;4;23;10;51; <reading n>
	- *i* Unvollständige Messreihen einer Serienmessung werden nicht übertragen.

# <span id="page-43-0"></span>6 Werkstoffkalibrierung

Wie in [Kapitel 4.1](#page-11-1) beschrieben ist die beim UCI-Verfahren zur Berechnung der Härtewerte herangezogene Frequenzänderung des Schwingstabes u.a. abhängig vom E-Modul der Probe. Daher muss das alphaDUR mini II auf jeden Werkstoff, dessen Härte gemessen werden soll, kalibriert sein. Werkseitig sind auf dem Gerät zwei Werkstoffkalibrierungen für niedriglegierten Stahl mit einem E-Modul von 210 ± 10 GPa gespeichert, die weder überschrieben noch gelöscht werden können. Diese beiden Werkstoffe unterscheiden sich lediglich in der Tabelle, die für die Umwertung verwendet wird. Stahl DIN wird gemäß Tabelle A1 der DIN EN ISO 18265 umgewertet, Stahl ASTM wird nach Tabelle 1 und 2 der ASTM E140 umgewertet. Für Werkstoffe mit abweichendem E-Modul muss eine zusätzliche Werkstoffkalibrierung aufgenommen werden, die dauerhaft im alphaDUR mini II gespeichert wird.

Um eine Werkstoffkalibrierung durchführen zu können wird eine Referenzprobe des Werkstoffs benötigt, deren Härte bekannt sein muss. Die Härte kann z.B. mithilfe einer stationären Härteprüfmaschine ermittelt werden. Falls eine solche Maschine nicht zur Verfügung steht, führen wir die Werkstoffkalibrierung gerne für Sie durch. Bitte kontaktieren Sie uns unter service@baq.de.

An die Referenzprobe werden folgende Anforderungen gestellt:

- **Die Probe sollte ausreichend große Abmessungen aufweisen, insbesondere in Bezug auf die** Dicke. Als Richtwert dienen die Anforderungen an Härtevergleichsplatten aus Stahl gemäß der Norm DIN 50159-2 (Durchmesser > 50 mm; Probendicke > 15 mm).
- Die Probenoberfläche sollte fein geschliffen sein (vgl. Rauheitswerte aus [Tabelle 6\)](#page-18-2). Größere Rauheiten erhöhen die Streuungen der Kalibriermessungen und führen zu einer ungenauen Werkstoffkalibrierung.
- Homogene Härteverteilung der Probe. Härtewertschwankungen fließen in die Kalibrierung ein und können zu einer ungenauen Werkstoffkalibrierung führen.

Unter dem Menüpunkt **Werkstoffkalibrierung / Kalibrieren** wird mithilfe der Referenzprobe bekannter Härte ein Kalibrierwert ermittelt. Dazu müssen zunächst die vier Kalibrierparameter eingestellt werden:

- Zunächst wird der **Materialtyp** für die Umwertung gewählt. Wird kein Materialtyp gewählt, können die mit diesem Werkstoff ermittelten Härtewerte später nicht in eine andere Härteskala als HV umgewertet werden.
- Dann wird die **Härteskala** ausgewählt, in der die Kalibrierung durchgeführt wird. Diese entspricht der Härteskala, die bei den Messungen auf der Referenzprobe verwendet wurde.

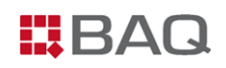

- Danach wird die **Vergleichshärte** eingegeben (entspricht der Härte der Referenzprobe, die mit der stationären Härteprüfmaschine gemessenen wurde).
- Über **Anzahl Messungen** wird eingestellt, wie viele Messungen bei der Kalibrierung aufgenommen werden. Bei Fällen, in denen größere Streuungen der Härtewerte zu erwarten sind, z.B. bei rauer Oberfläche der Referenzprobe, sollten vergleichsweise viele Messungen gemacht werden. Ein Standardwert liegt bei 5 Messungen.

Sind alle Parameter korrekt eingestellt, kann mit عليه auf 'Start' navigiert werden. Die Kalibrierung wird dann mit der ENTER-Taste gestartet, sodass anschließend die Kalibriermessungen aufgenommen werden können. Am Ende jeder Messung ertönt ein akustisches Signal. Die Sonde ist dabei möglichst senkrecht zu halten und ruhig und gleichmäßig abzusenken. Nachdem alle Kalibriermessungen aufgenommen wurden, werden die absolute und relative Standardabweichung der Kalibriermessungen ausgegeben (vgl[. Abbildung 16\)](#page-44-0).

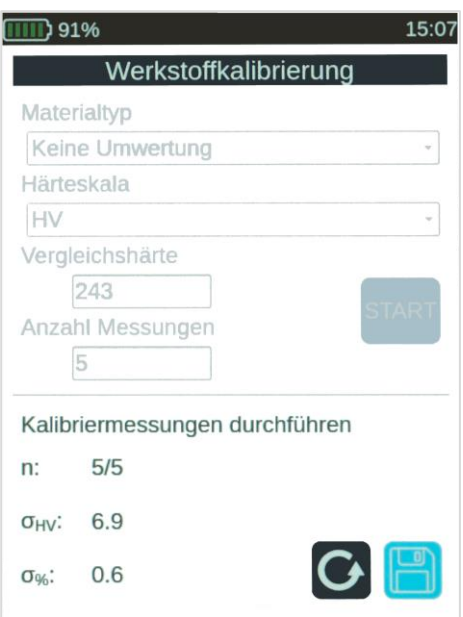

*Abbildung 16: Werkstoffkalibrierung*

<span id="page-44-0"></span>Ist die Standardabweichung zu groß, können die Kalibriermessungen über  $\bullet$  wiederholt werden. Ist die Kalibrierung zufriedenstellend, kann sie über den Speicher-Button abgespeichert werden.

Die Standardabweichungen der Kalibriermessungen hängen vor allem von der Probe und dem Aufsetzen der Sonde (senkrecht, ohne Wackeln) ab. Falls bei einer Referenzprobe wiederholt zu große Standardabweichungen auftreten, stellen Sie sicher, dass die Probe den Anforderungen entspricht (Abmessungen; Oberflächenrauheit; Homogenität) und überprüfen Sie die Sonde (vgl. [Kapitel 4.3\)](#page-13-0). *i* 

Im Speicherdialog der Werkstoffkalibrierung wird zunächst ausgewählt, ob ein neuer Werkstoff angelegt oder ein vorhandener überschrieben werden soll.

Soll eine vorhandene Werkstoffkalibrierung ersetzt werden, muss diese zunächst aus der Dropdown-Liste ausgewählt werden. Der entsprechend zugeordnete Werkstoffbereich wird, falls vorhanden automatisch geladen und ist nicht editierbar. Über den OK-Button wird der ausgewählte Werkstoff dann überschrieben.

Wird ein neuer Werkstoff angelegt, kann dieser anschließend einem Werkstoffbereich zugeordnet werden. Insgesamt gibt es an dieser Stelle drei Auswahlmöglichkeiten:

- Der Werkstoff soll **keinem Werkstoffbereich** zugeordnet werden. In diesem Fall muss nach Betätigung des OK-Buttons nur der Name der soeben durchgeführten Werkstoffkalibrierung eingegeben werden.
- Der Werkstoff wird einem **vorhandenen Werkstoffbereich** zugeordnet. Dieser muss dazu aus der entsprechenden Dropdown-Liste ausgewählt werden. In diesem Fall muss nach Betätigung des OK-Buttons nur der Name der soeben durchgeführten Werkstoffkalibrierung eingegeben werden.
- Der Werkstoff soll einem **neuen Werkstoffbereich** zugeordnet werden. In diesem Fall muss nach Betätigung des OK-Buttons zunächst dessen Name und anschließend der Name der soeben durchgeführten Werkstoffkalibrierung eingegeben werden.

Die neue Kalibrierung steht dann ab sofort unter dem Menüpunkt **Messparameter / Bearbeiten / Werkstoff** zur Verfügung und kann für Messungen auf Teilen aus dem kalibrierten Werkstoff verwendet werden.

Die Zusammenfassung mehrerer Werkstoffe in Werkstoffbereiche ermöglicht bei vielen gespeicherten Kalibrierungen eine strukturierte Einteilung, z.B. in Eisenwerkstoffe und Aluminiumlegierungen. *i* 

Unter dem Menüpunkt **Werkstoffkalibrierung** können Kalibrierungen gelöscht (**Löschen**), auf einen USB-Stick übertragen (**Auf USB-Stick speichern**) oder von einem USB-Stick wiederhergestellt (**Übertragen von USB-Stick**) werden. Außerdem besteht die Möglichkeit, sich die Parameter einer Werkstoffkalibrierung anzusehen (**Parameter anzeigen**).

Unter **Werkstoffkalibrierung / Umwertungsnorm** kann ausgewählt werden, nach welcher Norm die Umwertung der Härtewerte erfolgen soll. Es kann zwischen DIN EN ISO 18265 und ASTM E140 ausgewählt werden.

## <span id="page-47-0"></span>7 Umwertung von Härtemesswerten

Das alphaDUR mini II erlaubt es, Härtewerte von einer Härteskala in eine andere Härteskala umzuwerten. Im Messfenster kann dazu mit der SCALE-Taste einfach die Härteskala gewechselt werden, um sich die Ergebnisse in verschiedenen Härteskalen anzusehen.

Für die Umwertung sind im alphaDUR mini II die jeweils aktuellen Umwertungsnormen gemäß ASTM E140 und EN ISO 18265 hinterlegt, die unter dem Menüpunkt **Werkstoffkalibrierung / Umwertungsnorm** ausgewählt werden können. Umwertungen, die in diesen Normen nicht enthalten sind, können nicht durchgeführt werden.

Referenz für die Umwertung sind stets die HV(UCI)-Härtewerte. Diese können und werden vom alphaDUR mini II unabhängig von der aktuell eingestellten Härteskala immer ermittelt. Daher kann es sein, dass ein Messwert in einige Härteskalen umgerechnet werden kann und in andere nicht. Sollte der Wert in einer Skala nicht umgerechnet werden können, wird erscheint die Meldung "Der Härtewert liegt außerhalb des Umwertungsbereichs". Diesbezüglich sind die Gültigkeitsbereiche für die Härteumwertung zu beachten (vgl[. Anhang 1: Gültigkeitsbereiche für Härteumwertungen\)](#page-56-0).

Des Weiteren sind in den o.g. Nomen zum Teil Werte angegeben, die außerhalb des Definitionsbereichs der genormten Härteprüfverfahren liegen, jedoch als Näherungswerte benutzt werden dürfen. Im alphaDUR mini II werden diese Näherungswerte mit in die Umwertung einbezogen und auf dem Display in orange angezeigt.

Bei der Anwendung von Umwertungen ist generell zu beachten, dass es keine allgemeingültige Umwertebeziehung gibt. Die Umwertungen sollten deshalb nur innerhalb einer Werkstoffgruppe verwendet werden. Auch dann muss sich der Anwender über den Einfluss unterschiedlicher Eindringkörper und Prüfkräften der verschiedenen Messverfahren im Klaren sein. Die in den Normen gegebenen Hinweise zur Anwendbarkeit, Ungenauigkeit und Problematik der Umwertung von Härtewerten sollten unbedingt Beachtung finden. Vor Anwendung der Umwertung sollte sorgfältig geprüft werden, ob alle Grundlagen für eine Umwertung erfüllt sind.

# <span id="page-48-0"></span>8 Systemeinstellungen

Das alphaDUR mini II wurde mit vordefinierten Standardeinstellungen ausgeliefert. Detaillierte Erläuterungen der kundenspezifischen Anpassungsmöglichkeiten sind in den folgenden Abschnitten beschrieben.

## <span id="page-48-1"></span>8.1 Sprache

Unter dem Menüpunkt **System / Sprache** kann zwischen den verfügbaren Sprachen umgeschaltet werden. Dazu wird die gewünschte Sprache im Auswahldialog angewählt und durch Betätigung der ENTER-Taste bei angewähltem OK-Button aktiviert.

## <span id="page-48-2"></span>8.2 Datum und Uhrzeit

Unter dem Menüpunkt **System / Datum und Uhrzeit** können die Uhrzeit und das Datum manuell eingestellt werden. Das Datumsformat wird hingegen unter Konfiguration eingestellt (vgl[. Kapitel 8.3\)](#page-48-3).

Teilweise kann es 1 bis 2 min dauern, bis die geänderte Uhrzeit übernommen und<br>**1** angezeigt wird.

## <span id="page-48-3"></span>8.3 Konfiguration

Aufgrund der Vielzahl an Konfigurationsmöglichkeiten, werden diese unterteilt in Nutzerkonfiguration und Gerätekonfiguration. Beide Konfigurationen sind unter dem Menüpunkt **System** zu finden.

## **Nutzerkonfiguration**

Hier können Einstellungen vorgenommen werden, die u.a. die Bedienung und Abläufe bei der Verwendung des alphaDUR mini II betreffen. Dazu zählen:

## SCALE-Taste:

Hier kann die Funktion der SCALE-Taste im Messfenster festgelegt werden. Es kann zwischen **Nächste Skala** (Härteskala wird bei Tastendruck automatisch auf die nächste gültige Skala gesetzt) und **Dialog öffnen** (bei Tastendruck öffnet sich Auswahldialog) gewechselt werden.

#### MAT-Taste:

Hier kann die Funktion der MAT-Taste im Messfenster festgelegt werden. Es kann zwischen **Nächster Werkstoff** (Werkstoff wird bei Tastendruck automatisch auf den nächsten gültigen Werkstoff gesetzt) und **Dialog öffnen** (bei Tastendruck wird ein Auswahldialog geöffnet) gewechselt werden.

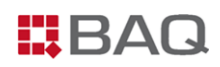

#### Speicherabfrage

Es wird eingestellt, ob beim Verlassen des Messfensters die Abfrage erfolgen soll, ob die Messwerte als neue Messreihe gespeichert werden sollen. Die Abfrage kann sowohl mit ENTER also auch den Pfeiltasten ◄ und ►aktiviert bzw. deaktiviert werden.

#### Speicherabfrage (n definiert)

Für online-Messungen mit definierter Anzahl n für die Statistik kann eingestellt werden, ob beim Verlassen des Statistikfensters (wenn n erreicht ist) die Abfrage erfolgen soll, ob die Messwerte als Messreihe gespeichert werden sollen. Die Abfrage kann sowohl mit ENTER als auch den Pfeiltasten ◄ und ►aktiviert bzw. deaktiviert werden.

#### **Druckabfrage**

Hier wird eingestellt, ob beim Schließen des Statistikfensters, für den Fall, dass die Statistik-Konfiguration "Anzahl für Statistik" eingeschaltet ist, eine Abfrage erfolgen soll, ob die Messwerte ausgedruckt werden sollen.

#### Einheit Zugfestigkeit

Hier wird die Einheit für die Zugfestigkeit festgelegt. Es kann zwischen MPa und N/mm² gewechselt werden.

#### **Gerätekonfiguration**

Hier können generelle Einstellungen des alphaDUR mini II vorgenommen werden. Dazu zählen:

#### Datumsformat

Hier kann das Format eingestellt werden, in dem das Datum eingegeben und angezeigt wird. Es sind folgende Datumsformate möglich:

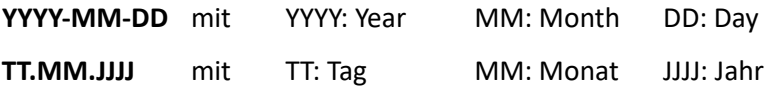

#### Displayhelligkeit

Unter diesem Menüpunkt lässt sich die Displayhelligkeit einstellen, z.B. zur Anpassung an das Umgebungslicht oder um Energie zu sparen. Die Helligkeit kann innerhalb bestimmter Grenzen reguliert werden, wobei auch bei der minimalen Helligkeitseinstellung immer eine gewisse Grundbeleuchtung erhalten bleibt.

## <span id="page-50-0"></span>8.4 Werkseinstellungen

Mithilfe des Menüpunkts **System / Werkseinstellungen** kann das alphaDUR mini II auf

Werkseinstellungen zurückgesetzt werden.

Dieser Schritt kann nicht rückgängig gemacht werden, sodass gelöschte Daten unwiderruflich verloren sind. *!* 

## <span id="page-50-1"></span>8.5 Systeminformationen

Unter dem Menüpunkt **System / Systeminformationen** werden die Systeminformationen angezeigt. Dazu gehören die Versionsnummern der Software und bei angeschlossener Sonde auch der Sondentyp, die Seriennummer der Sonde, die Versionsnummer der Sondensoftware sowie die Anzahl der mit dieser Sonde bereits vorgenommenen Messungen.

# <span id="page-51-0"></span>9 Problembehandlung

Auch wenn das alphaDUR mini II zusammen mit den UCI-Prüfsonden ein sehr robustes Messgerät bildet, können in seltenen Fällen Fehler auftreten. Die entsprechenden Handlungsempfehlungen in den entsprechenden Situationen werden nachfolgend beschrieben.

#### **Fehlerhafte Messwerte**

Treten trotz korrekter Durchführung der Messungen (vgl[. Kapitel 5.8\)](#page-37-0) fehlerhafte Messwerte auf, sollte eine Funktionskontrolle entsprechend der Beschreibung in [Kapitel 4.3.4](#page-16-1) durchgeführt werden, d.h. der Diamant der UCI-Sonde muss überprüft werden und es sollten Messungen auf geeigneten Härtevergleichsplatten durchgeführt werden. Dabei sind zwingend die angegebenen Hinweise in der Bedienungsanleitung zu beachten. Des Weiteren muss verifiziert werden, dass die Probe auch tatsächlich für UCI-Härteprüfung geeignet ist (vgl. [Kapitel 4.3.2\)](#page-13-2).

Zeigt das Gerät nach oder bei der Überprüfung weiterhin fehlerhafte Messwerte an, muss es zur Wartung und Kalibrierung an BAQ oder einen autorisierten Servicepartner geschickt werden. *i* 

#### **Keine Verbindung zwischen alphaDUR mini II und UCI-Sonde**

Tritt die Fehlermeldung "2-24 Es ist keine Sonde angeschlossen." trotz angeschlossener Sonde auf, ist die Kommunikation über den CAN-BUS gestört. Dies kann entweder am alphaDUR mini II, dem Sondenkabel oder der UCI-Sonde liegen. In diesem Fall sind sämtliche Anschlüsse und das Sondenkabel auf Beschädigungen zu überprüfen. Dazu zählt auch die Kontrolle der Pins in den jeweiligen Buchsen bzw. Steckern.

#### **alphaDUR mini II reagiert nicht**

Sollte der unwahrscheinliche Fall eintreten, dass das alphaDUR mini II nicht mehr auf Tastendrücke reagiert und auch keine Messungen mehr aufgenommen werden können, kann ein Reboot durchgeführt werden. Halten Sie dazu die POWER-Taste etwa 8 Sekunden lang gedrückt. Dadurch fährt das alphaDUR mini II automatisch herunter und startet anschließend neu.

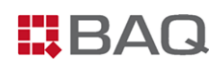

#### **Fehlermeldungen**

Generell sind sämtliche Fehlermeldungen mit einer Nummer und einem Text versehen. Die Anweisungen auf dem Display sollten stets beachtet und befolgt werden. Es gibt einige Fehlermeldungen, bei denen ein Systemfehler vorliegt, der kundenseitig nicht behoben werden kann. Dazu zählen:

#### *Tabelle 11: Fehlermeldungen*

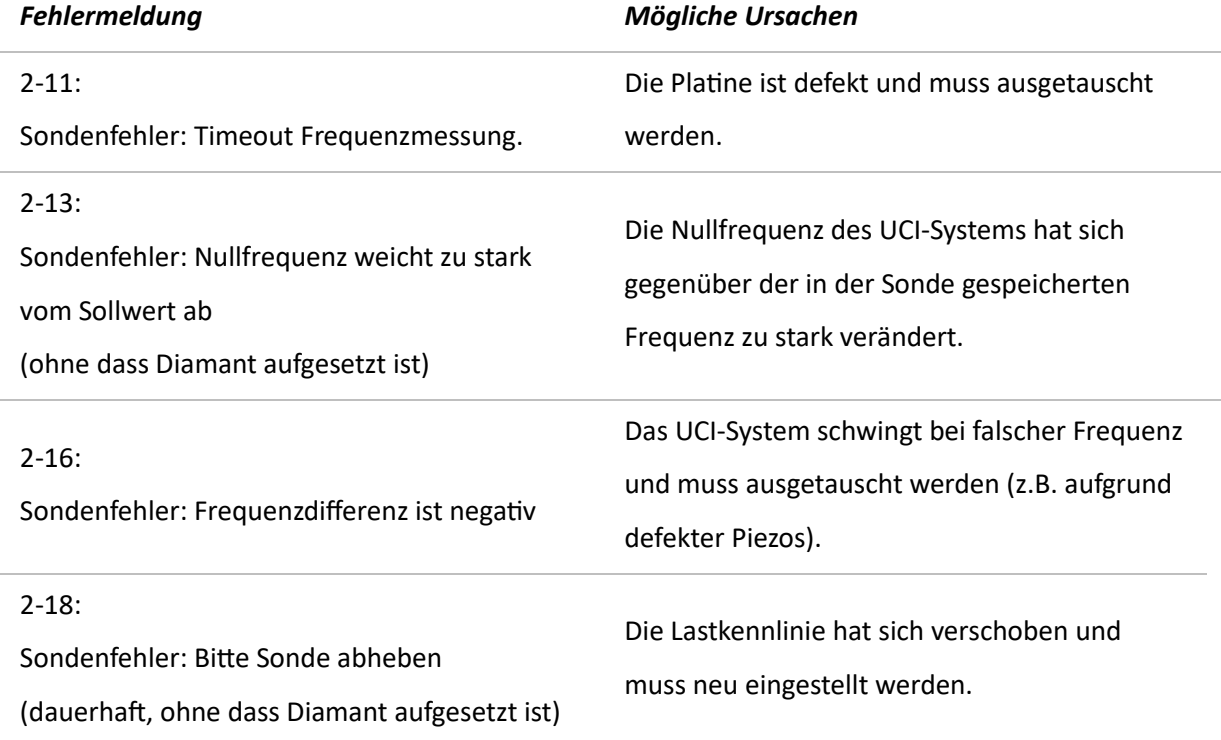

Liegt eine der in der Tabelle aufgelisteten Fehlermeldungen vor, sollte das alphaDUR mini II zusammen mit der UCI-Prüfsonde zu BAQ oder einem autorisierten Servicepartner geschickt werden. *i* 

Wenn eine Fehlermeldung auftritt, die nicht in der Tabelle aufgeführt ist und den Betrieb des alphaDUR mini II unmöglich macht, wenden Sie sich bitte an service@baq.de oder schicken Sie das alphaDUR mini II zusammen mit UCI-Prüfsonden zur Überprüfung an BAQ oder einen autorisieren Servicepartner. *i* 

#### **Error-Log-Datei (Fehlerprotokoll)**

Das alphaDUR mini II erfasst automatisch systemkritische Fehler und speichert diese in einer sog. Error-Log-Datei. Solche Fehler können auch geräteintern auftreten, sodass sie nicht auf dem Display angezeigt werden. Die Error-Log-Datei dient ausschließlich der Fehlersuche durch BAQ. Um die Datei an BAQ zu senden, kann sie unter dem Menüpunkt **System / Fehlerprotokoll kopieren (USB)** auf einen USB-Stick übertragen und anschließend per E-Mail an service@baq.de geschickt werden.

# <span id="page-54-0"></span>10 Wartung und Support

Regelmäßige Pflege und Wartung des alphaDUR mini II sowie der UCI-Prüfsonden tragen zu einem einwandfreien Betrieb über Jahre hinweg bei. Um zuverlässige und reproduzierbare Messungen über den gesamten Härtebereich zu gewährleisten, sollte das Prüfgerät jährlich durch BAQ oder einen autorisierten Servicepartner kalibriert werden. Die entsprechenden Normen liefern genaue Hinweise bzgl. des empfohlenen Serviceintervalls.

#### **Reinigung**

Sowohl das alphaDUR mini II selbst, als auch die UCI-Prüfsonden, das Sondenkabel sowie das weitere Zubehör sollten ab und zu gereinigt werden. Dazu kann z.B. ein mit Isopropylalkohol getränktes Tuch verwendet werden. Bei den UCI-Prüfsonden sollte auch die Schutzhülse entfernt werden, um Verunreinigungen vom UCI-Stab zu entfernen. Stecker und Buchsen können mit einer sauberen, trockenen Bürste gereinigt werden.

Zur Reinigung dürfen keine scharfkantigen Gegenstände, aggressive Chemikalien oder Scheuermittel verwendet werden. *!* 

#### **Aufbewahrung und Transport**

Das alphaDUR mini II sowie das Zubehör sollten immer im mitgelieferten Koffer in trockener, staubfreier Umgebung gelagert werden. Alle Komponenten sind dank der angepassten Ausschnitte im Kofferinlay optimal geschützt. Daher sollte der Koffer auch für den Transport bzw. beim Versenden des alphaDUR mini II verwendet werden.

#### **Updates**

Im Laufe des Produktlebenszyklus wird es immer wieder Softwareupdates für das alphaDUR mini II geben. Um ein Softwareupdate aufzuspielen, muss ein USB-Stick mit der neuen Softwareversion in die USB-Buchse des alphaDUR mini II gesteckt werden (bei Bedarf unter Verwendung des im Lieferumfang enthaltenen Adapters USB A  $\leftrightarrow$  USB C). Anschließend kann das Softwareupdate unter dem Menüpunkt **System / Software-Update** durchgeführt werden. Dabei sind ggf. weitere Angaben auf dem Display zu befolgen.

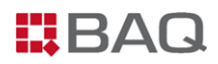

#### **Entsorgung**

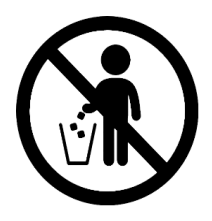

Das alphaDUR mini II darf nicht über den Haus-, Gewerbe- oder Industriemüll entsorgt werden. Bitte beachten Sie die örtlichen Entsorgungsmethoden oder kontaktieren Sie uns bezüglich der ordnungsgemäßen Entsorgung von Elektronikgeräten.

# <span id="page-56-0"></span>Anhang 1: Gültigkeitsbereiche für Härteumwertungen

## **DIN EN ISO 18265 - Feb.2014**

Die im alphaDUR mini II zur Umwertung herangezogenen Tabellen der DIN EN ISO 18265 - Feb.2014 gelten für folgende Werkstoffe und Härteskalen:

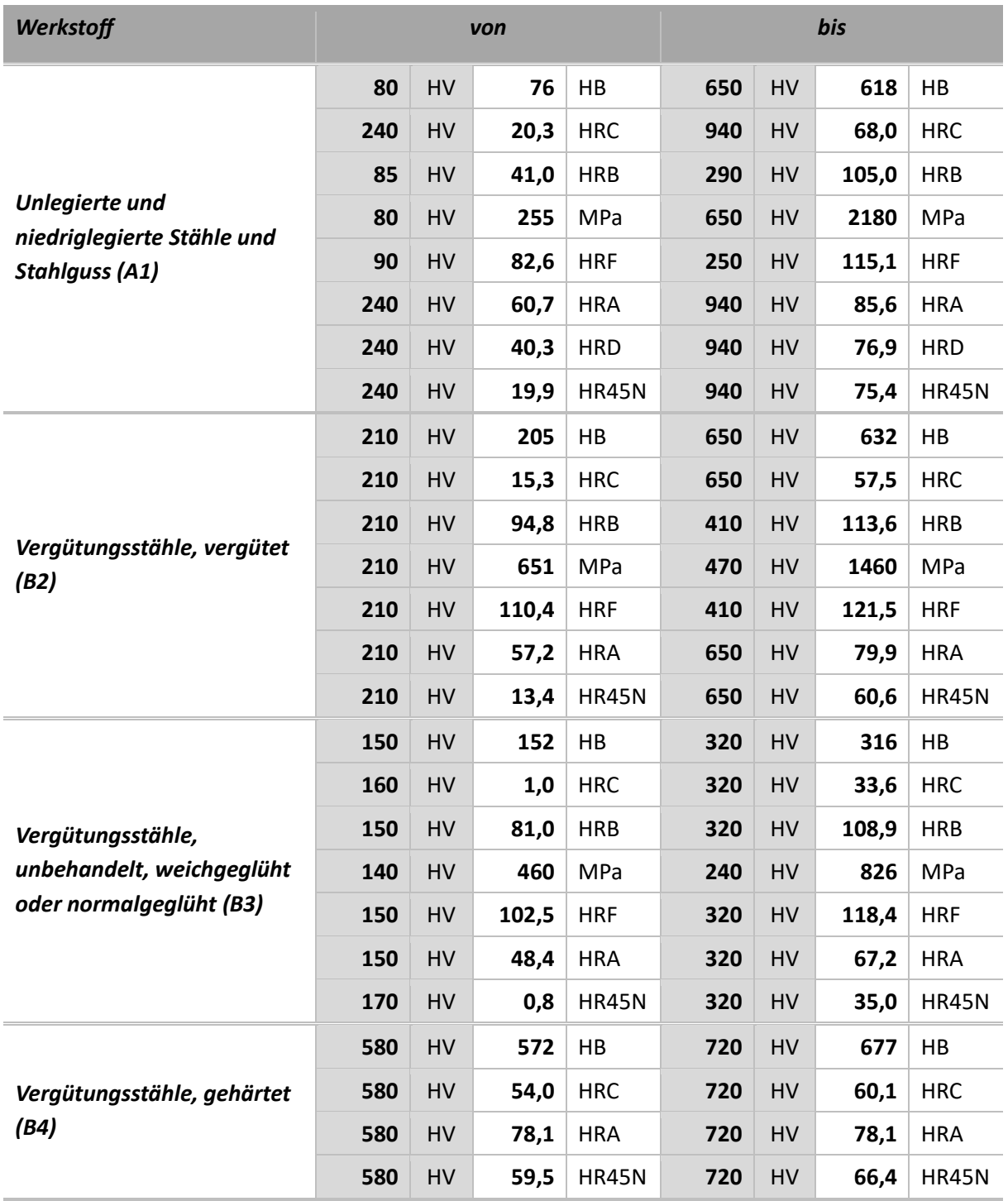

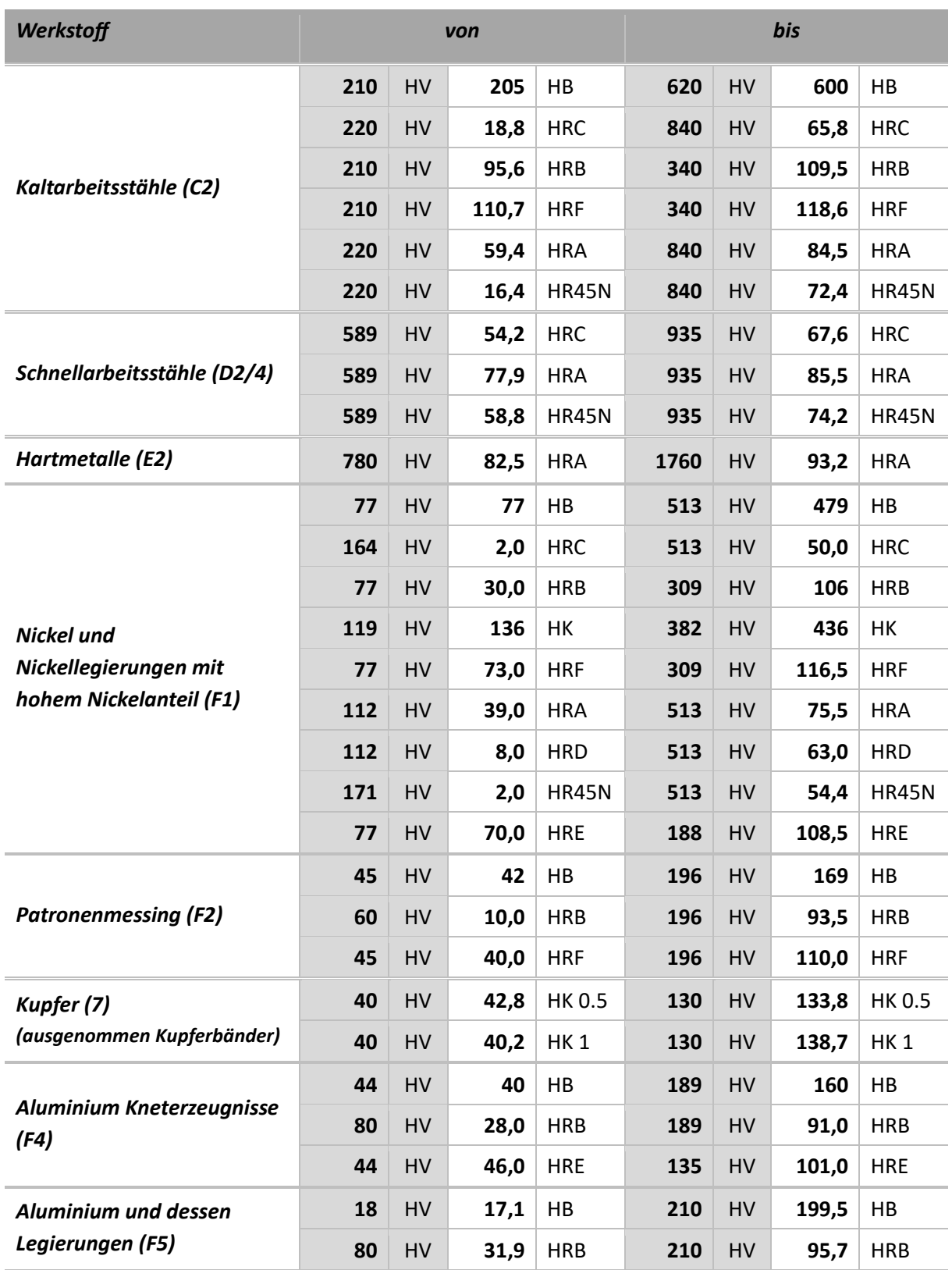

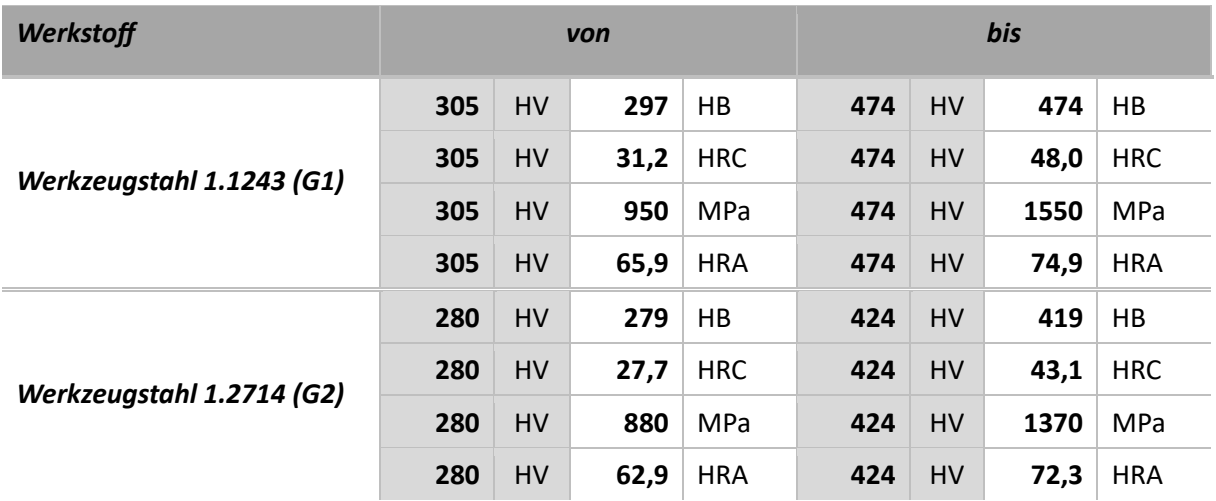

## **ASTM E140 - 12b (2019)**

Die im alphaDUR mini II zur Umwertung herangezogenen Tabellen der ASTM E140 - 12b (2019) gelten für folgende Werkstoffe und Härteskalen:

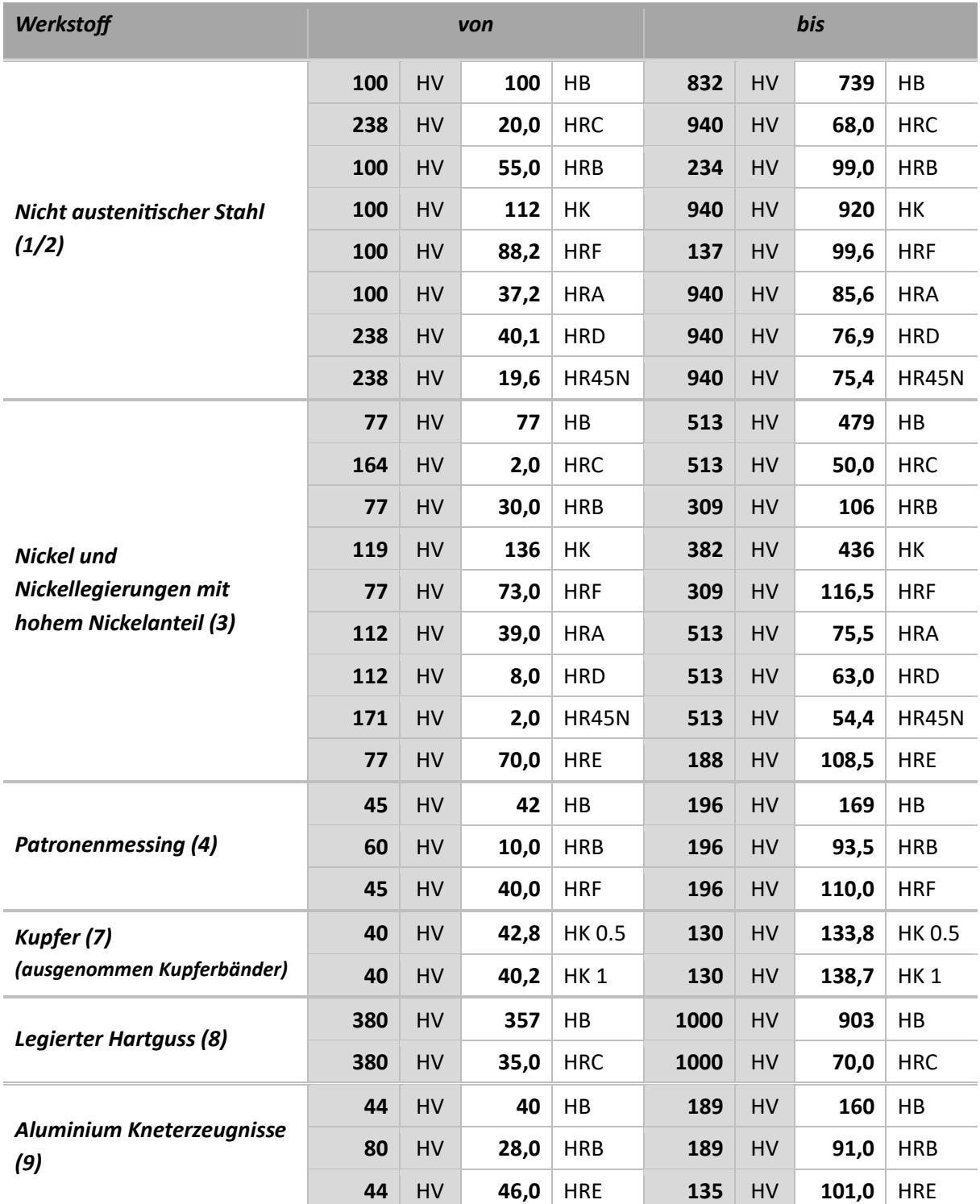

# <span id="page-60-0"></span>12 Anhang 2: Bestellinformationen

## **Gerät und Gerätezubehör**

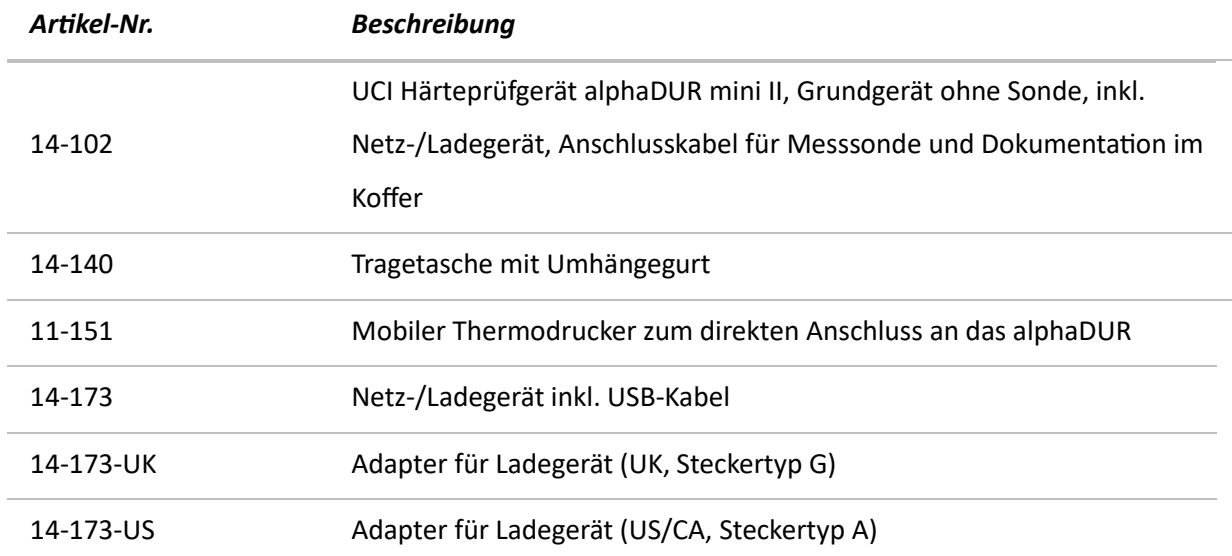

## **Sonde und Sondenzubehör**

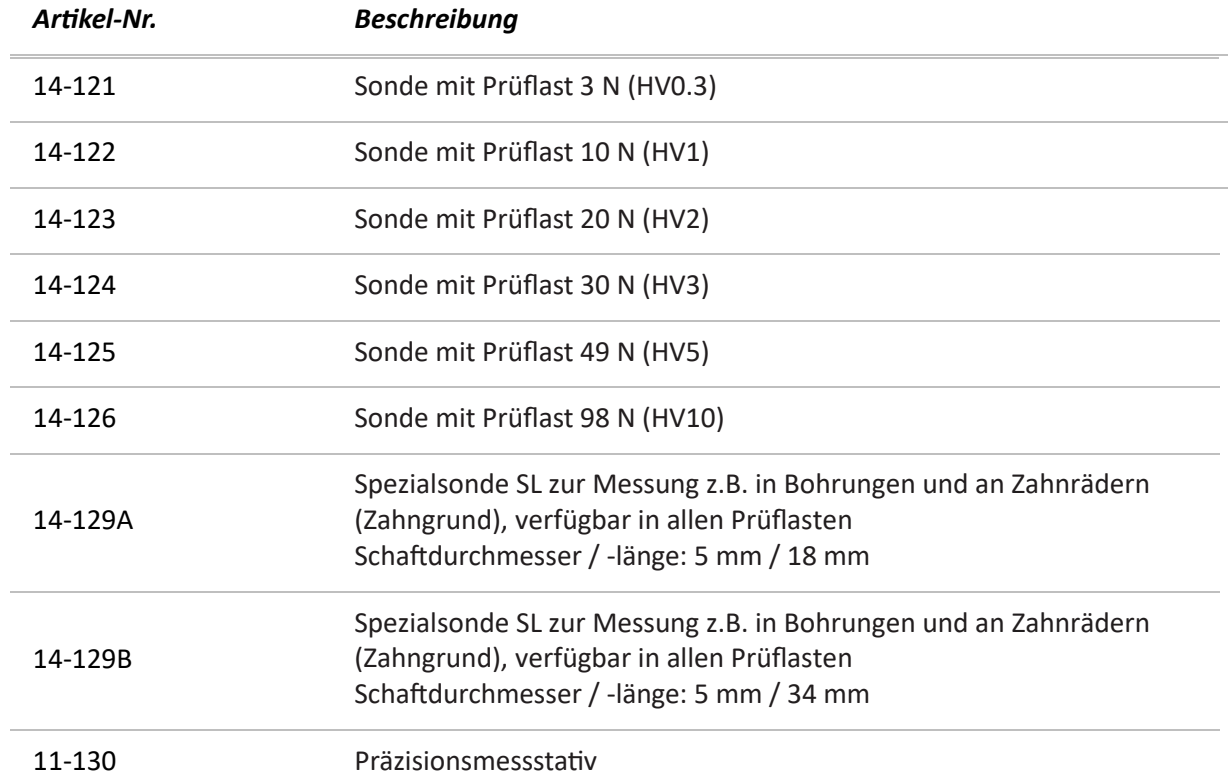

#### **Sonde und Sondenzubehör**

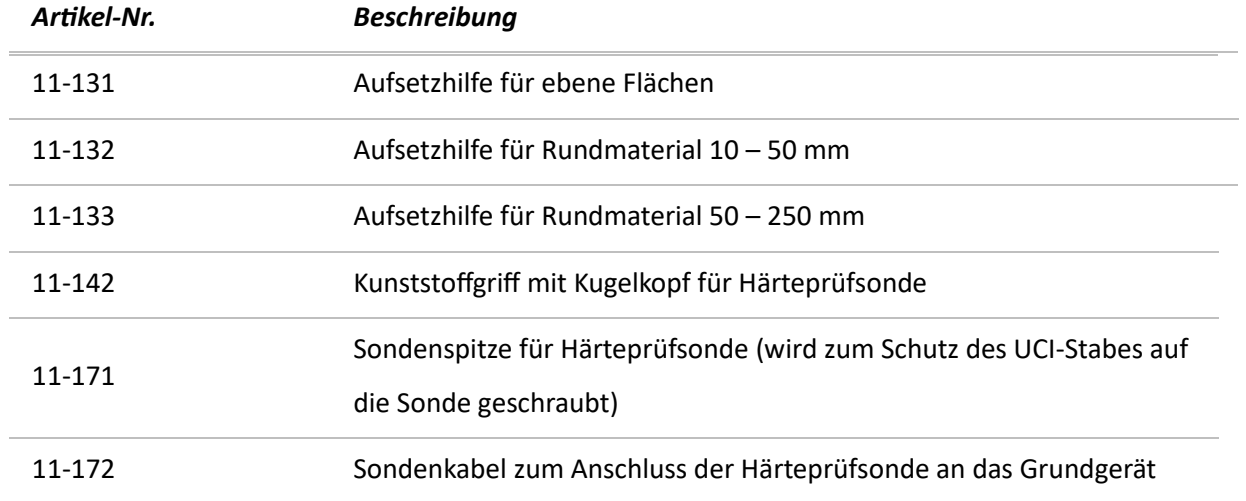

#### **Härtevergleichsplatten**

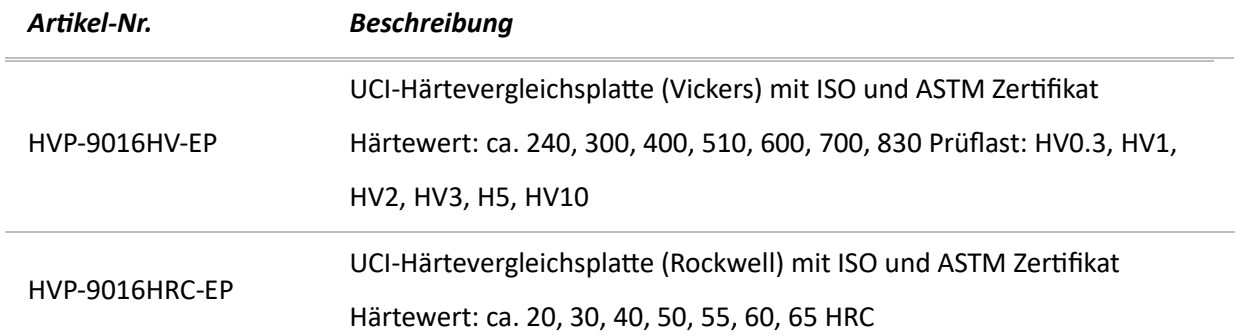

## **Reparatur und Kalibrierung**

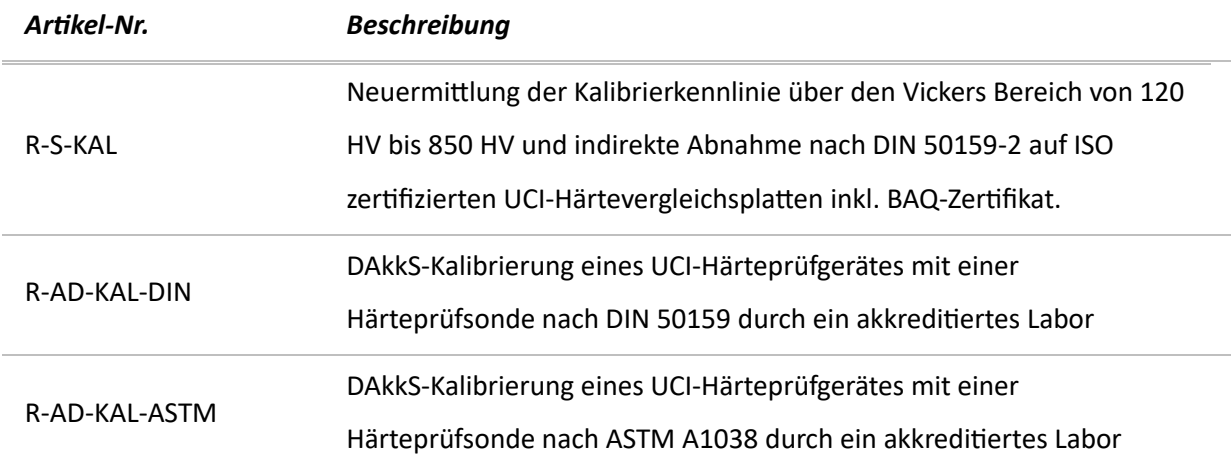

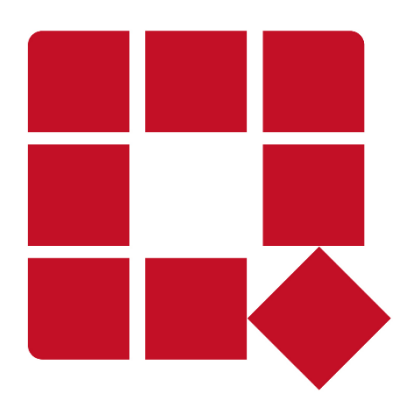

## **BAQ GmbH**

Hermann-Schlichting-Str. 14 38110 Braunschweig Deutschland

Tel: +49 5307 / 95102 - 0<br>Fax: +49 5307 / 95102 - 20 Fax: +49 5307 / 95102 - 20 Mail: [info@baq.de](mailto:info@baq.de) / [service@baq.de](mailto:service@baq.de) Web: [www.baq.de](http://www.baq.de/)